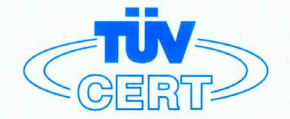

# **CERTIFICATE**

The TÜV CERT Certification Body for QM Systems of RWTÜV Systems GmbH

hereby certifies in accordance with TÜV CERT procedure that

ELITEGROUP COMPUTER SYSTEMS CO., LTD. ECS MANUFACTURING (SHENZHEN) CO., LTD. ELITE TECHNOLOGY (SHENZHEN) CO., LTD.

2F, No. 240, Sec. 1, Nei Hu Road, Taipei, Taiwan 114<br>No. 22, Alley 38, Lane 91, Sec. 1, Nei Hu Road, Taipei, Taiwan 114<br>No. 20 & No. 26, Free Trade Zone, Shatoujiao, Shenzhen City, GuangDong Province, China

has established and applies a quality system for

Design, Manufacturing and Sales of Mainboards, Personal Computers, Notebooks and Peripheral Cards

An audit was performed. Report No. 2.5-1585/2000

Proof has been furnished that the requirements according to

ISO 9001 : 2000 / EN ISO 9001 : 2000 / JIS Q 9001 : 2000 / ANSI/ASQC Q9001 : 2000

are fulfilled. The certificate is valid until 27 January 2007

Certificate Registration No. 04100 2000 1325

The company has been certified since 2000

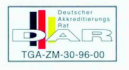

Essen 04.03.2004

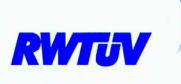

The TÜV CERT for QM Systems

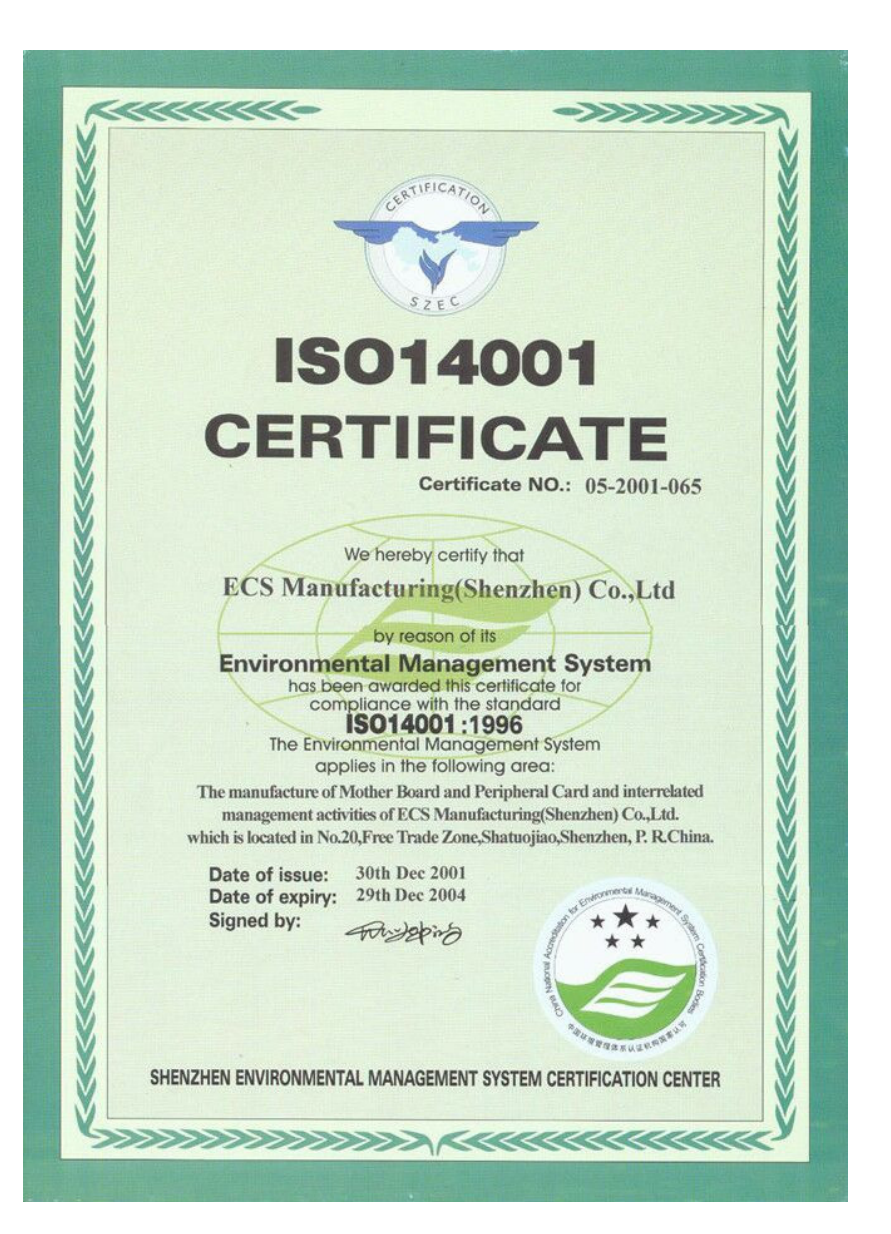

# **Preface**

# Copyright

This publication, including all photographs, illustrations and software, is protected under international copyright laws, with all rights reserved. Neither this manual, nor any of the material contained herein, may be reproduced without written consent of the author.

Version 1.0b

#### **Disclaimer**

The information in this document is subject to change without notice. The manufacturer makes no representations or warranties with respect to the contents hereof and specifically disclaims any implied warranties of merchantability or fitness for any particular purpose. The manufacturer reserves the right to revise this publication and to make changes from time to time in the content hereof without obligation of the manufacturer to notify any person of such revision or changes.

### Trademark Recognition

Microsoft, MS-DOS and Windows are registered trademarks of Microsoft Corp.

MMX, Pentium, Pentium-II, Pentium-III, Celeron are registered trademarks of Intel Corporation.

Other product names used in this manual are the properties of their respective owners and are acknowledged.

# Federal Communications Commission (FCC)

This equipment has been tested and found to comply with the limits for a Class B digital device, pursuant to Part 15 of the FCC Rules. These limits are designed to provide reasonable protection against harmful interference in a residential installation. This equipment generates, uses, and can radiate radio frequency energy and, if not installed and used in accordance with the instructions, may cause harmful interference to radio communications. However, there is no guarantee that interference will not occur in a particular installation. If this equipment does cause harmful interference to radio or television reception, which can be determined by turning the equipment off and on, the user is encouraged to try to correct the interference by one or more of the following measures:

- Reorient or relocate the receiving antenna
- Increase the separation between the equipment and the receiver
- Connect the equipment onto an outlet on a circuit different from that to which the receiver is connected
- Consult the dealer or an experienced radio/TV technician for help

Shielded interconnect cables and a shielded AC power cable must be employed with this equipment to ensure compliance with the pertinent RF emission limits governing this device. Changes or modifications not expressly approved by the system's manufacturer could void the user's authority to operate the equipment.

Preface

# Declaration of Conformity

This device complies with part 15 of the FCC rules. Operation is subject to the following conditions:

- This device may not cause harmful interference, and
- This device must accept any interference received, including interference that may cause undesired operation

# Canadian Department of Communications

This class B digital apparatus meets all requirements of the Canadian Interference-causing Equipment Regulations.

Cet appareil numérique de la classe B respecte toutes les exigences du Réglement sur le matériel brouilieur du Canada.

# About the Manual

The manual consists of the following:

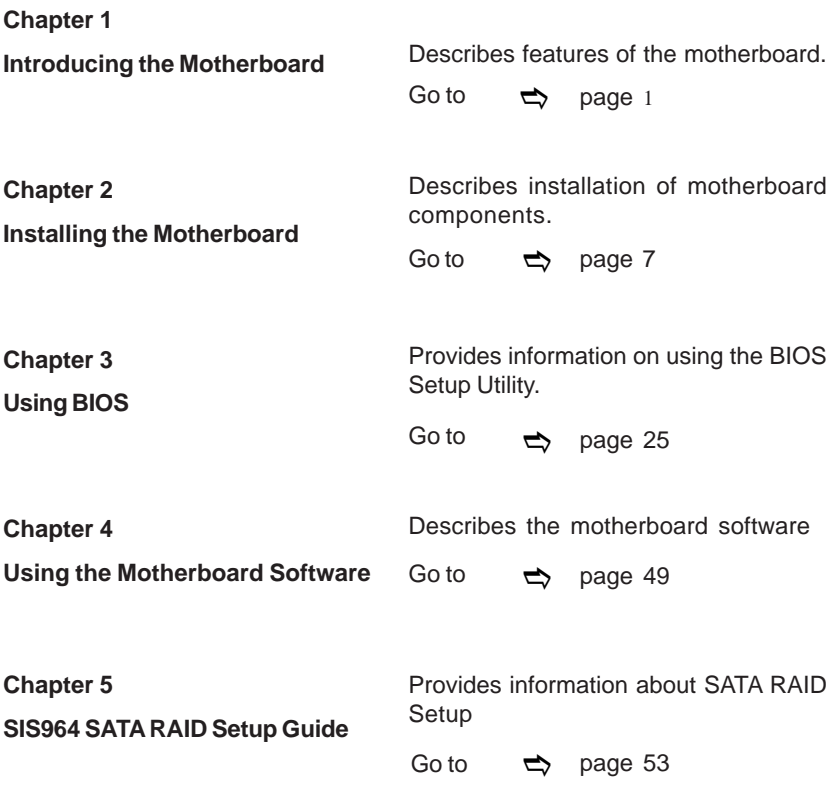

Preface

# **TABLE OF CONTENTS**

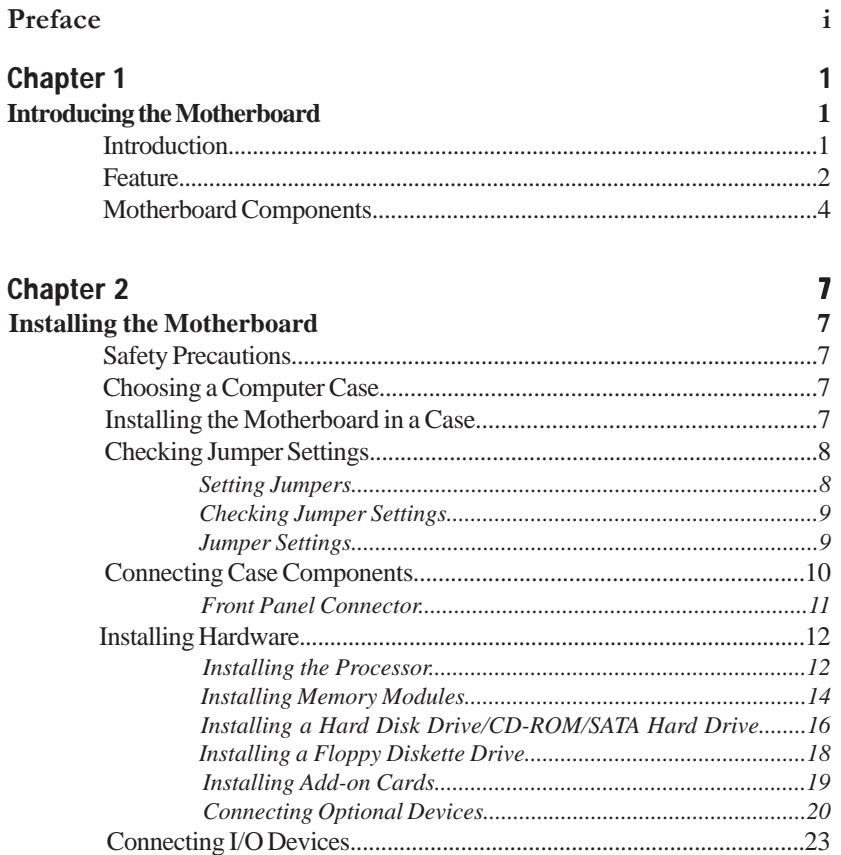

#### **Chapter 3** 25 **Using BIOS** 25

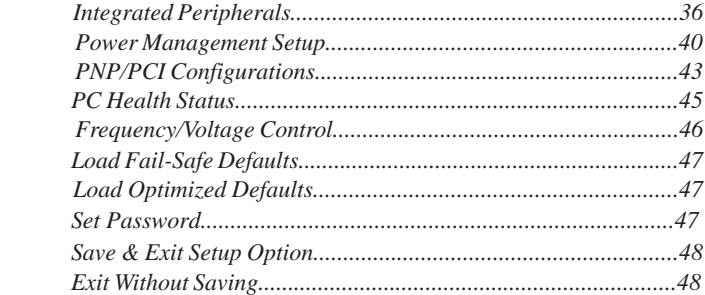

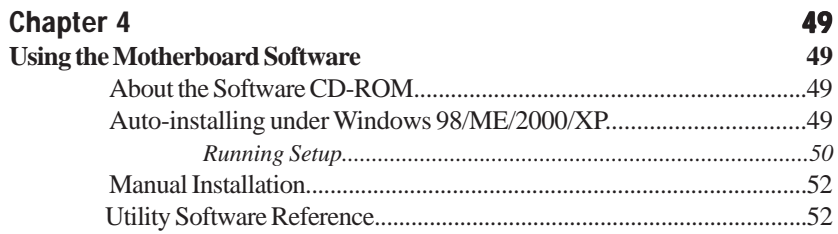

# Chapter 5

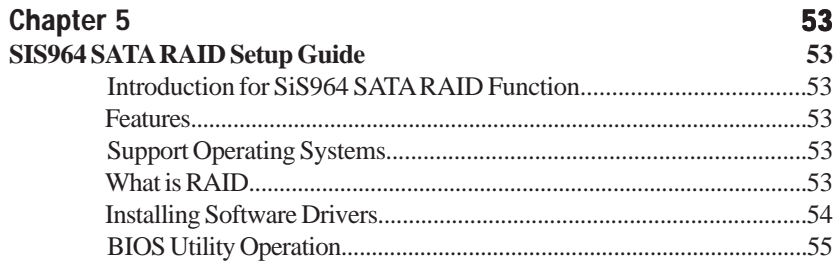

Multi-Language Translation

# Chapter 1 Introducing the Motherboard

#### **Introduction**

Thank you for choosing the 661GX-M motherboard. This motherboard is a high performance, enhanced function motherboard that supports Socket 478 Pentium 4 processors for high-end business or personal desktop markets.

The motherboard incorporates the SiS661GX Northbridge (NB) and SiS964 Southbridge (SB) chipsets. The SiS661GX Northbridge chipset features the AGTL & AGTL+ compliant bus driver technology with integrated on-die termination to support Intel Pentium 4 series processors up to FSB 800 (overclocking)/ 533 MHz. The memory controller supports DDR400/333/266. It can offer bandwidth up to 3.2 GB/s under DDR 400 to sustain the bandwidth demand from host processors, as well as the multi I/O masters and AGP masters.

The SiS964 Southbridge supports Hi-Precision Event Timer (HPET) for Microsoft Windows with multiple DMA bus architecture that supports isochroous request and continuous packet transmission. It implements an EHCI compliant interface that provides 480Mb/s bandwidth for eight USB 2.0 ports, integrates AC'97 v2.3 compliant audio controller that features a 6-channels of audio speaker out and HSP v.90 modem support. The Southbridge integrates a Serial ATA host controller that is SATA v1.0 compliant, supporting Ultra DMA 150. SiS964 provide dual independent IDE channels and each of them support PIO mode 0,1,2,3,4 and multiword DMA mode 0,1,2 and UltraDMA 133/100/66.

The 661GX-M motherboard is equipped with advanced full set of I/O ports in the rear panel, including PS/2 mouse and keyboard connectors, COM1, VGA1, LPT1, four USB ports, one optional LAN port, and audio jacks for microphone, line-in and line-out.

## **Feature**

#### **Processor**

The 661GX-M uses a 478-pin socket type of Pentium 4 that carries the following features:

- Accommodates Intel P4 processors
- Supports a system bus (FSB) up to 533 MHz
- Supports "Hyper-Threading" technology CPU

"Hyper-Threading" technology enables the operating system into thinking it's hooked up to two processors, allowing two threads to be run in parallel, both on separate "logical" processors within the same physical processor.

#### **Chipset**

The SiS661GX Northbridge (NB) and SiS964 Southbridge (SB) chipset is based on an innovative and scalable architecture with proven reliability and performance.

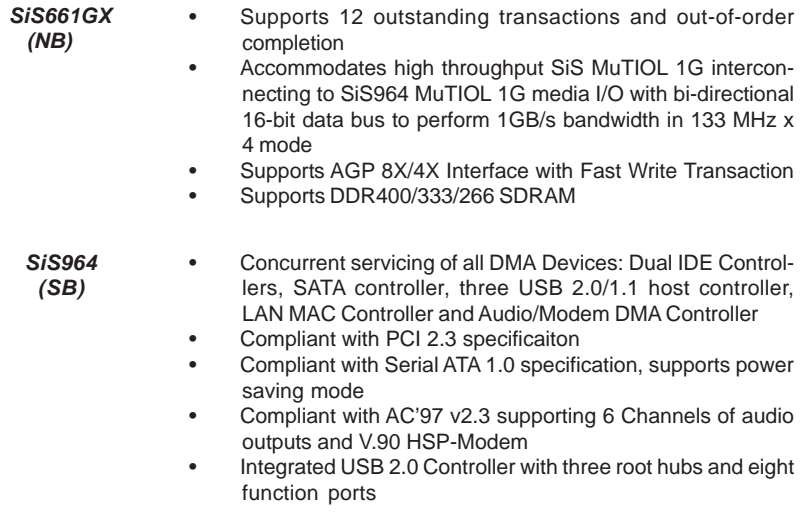

#### **Memory**

- Supports DDR400/333/266 MHz DDR SDRAM memory module
- Accommodates two unbuffered DIMM of 2.5 volt DDR SDRAM
- Up to 1 GB per DIMM with maximum memory size up to 2 GB

#### **Audio**

- 16-bit Stereo full-duplex CODEC with 48KHz sampling rate
- Compliant with AC'97 2.3 specifications
- High quality differential CD input
- Supports double sampling rate (96KHz) of DVD audio playback
- Direct Sound 3DTM compatible

# **Graphics**

- Built-in a high performance 256-bit 3D engine
- Built-in 32-bit floating point format VLIW triangle setup engine
- Built-in 2 pixel rendering pipelines and 4 texture units
- Supports up to 133 MHz 3D engine clock speed

#### **Expansion Options**

The motherboard comes with the following expansion options:

- One AGP 3.5 compliant slot with 8X/4X speed (supports 1.5V AGP interface only)
- Three 32-bit PCI v2.3 compliant slots
- Two 40-pin IDE low profile headers that support four IDE devices
- One floppy disk drive interface
- Two 7-pin SATA connector
- A Communications Networking Riser (CNR) slot

The 661GX-M motherboard supports UltraDMA bus mastering with transfer rates of 133/100/66 MB/s.

#### **Onboard LAN (Optional)**

The onboard LAN provides the following features:

- Supports 10/100Mbps operation
- Supports half/full duplex operation
- Supports IEEE 802.3/802.3u compliant
- Speed/duplex/auto negotiation adjustable
- 3.3V operation with 5V IO signal tolerance

#### **Integrated I/O**

The motherboard has a full set of I/O ports and connectors:

- Two PS/2 ports for mouse and keyboard
- One serial port
- One parallel port
- One VGA port
- Four USB ports
- One LAN port (optional)
- Audio jacks for microphone, line-in and line-out

#### **BIOS Firmware**

 This motherboard uses Award BIOS that enables users to configure many system features including the following:

- Power management
- Wake-up alarms
- CPU parameters
- CPU and memroy timing

The firmware can also be used to set parameters for different processor clock speeds.

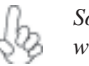

*Some hardware specifications and software items are subject to change with out prior notice.*

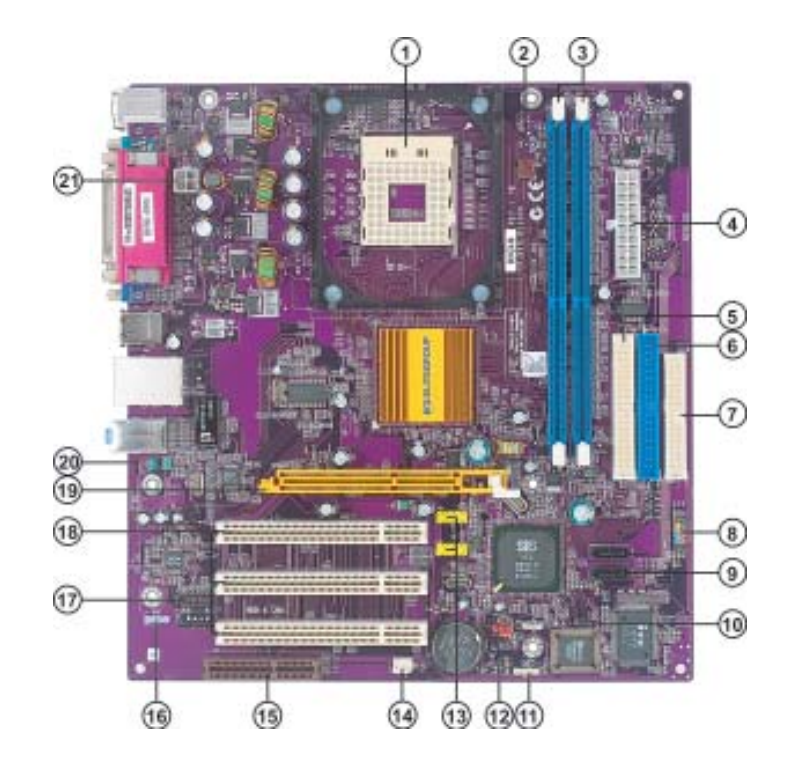

# **Motherboard Components**

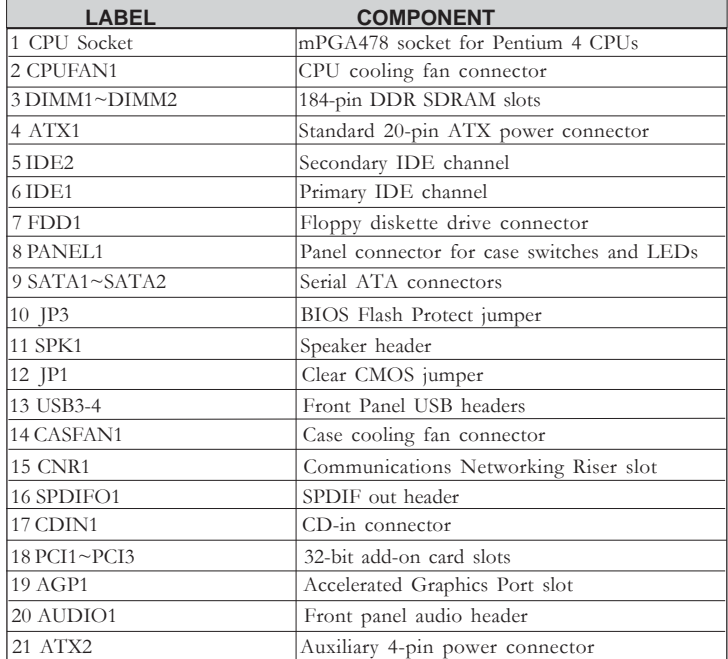

# *Table of Motherboard Components*

This concludes Chapter 1. The next chapter explains how to install the motherboard.

**Memo** 

# Chapter 2 Installing the Motherboard

### **Safety Precautions**

- Follow these safety precautions when installing the motherboard
- Wear a grounding strap attached to a grounded device to avoid damage from static electricity
- Discharge static electricity by touching the metal case of a safely grounded object before working on the motherboard
- Leave components in the static-proof bags they came in
- Hold all circuit boards by the edges. Do not bend circuit boards

#### **Choosing a Computer Case**

There are many types of computer cases on the market. The motherboard complies with the specifications for the Micro ATX system case. First, some features on the motherboard are implemented by cabling connectors on the motherboard to indicators and switches on the system case. Make sure that your case supports all the features required. Secondly, 661GX-M supports one or two floppy diskette drives and four enhanced IDE drives. Make sure that your case has sufficient power and space for all drives that you intend to install.

Most cases have a choice of I/O templates in the rear panel. Make sure that the I/O template in the case matches the I/O ports installed on the rear edge of the motherboard.

This motherboard carries a Micro ATX form factor of 244 x 244 mm. Choose a case that accommodates this form factor.

#### **Installing the Motherboard in a Case**

Refer to the following illustration and instructions for installing the motherboard in a case.

Most system cases have mounting brackets installed in the case, which correspond the holes in the motherboard. Place the motherboard over the mounting brackets and secure the motherboard onto the mounting brackets with screws.

Ensure that your case has an I/O template that supports the I/O ports and expansion slots on your motherboard.

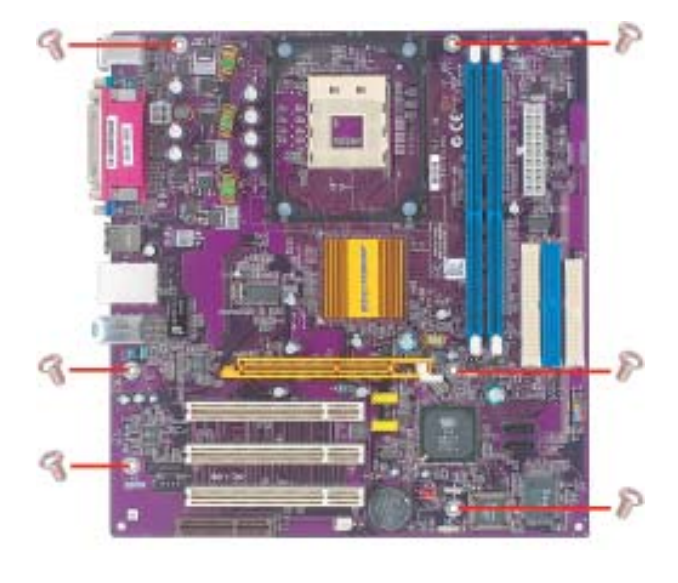

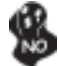

*Do not over-tighten the screws as this can stress the motherboard.*

# **Checking Jumper Settings**

This section explains how to set jumpers for correct configuration of the motherboard.

#### *Setting Jumpers*

Use the motherboard jumpers to set system configuration options. Jumpers with more than one pin are numbered. When setting the jumpers, ensure that the jumper caps are placed on the correct pins.

The illustrations show a 2-pin jumper. When the jumper cap is placed on both pins, the jumper is SHORT. If you remove the jumper cap, or place the jumper cap on just one pin, the jumper is OPEN.

This illustration shows a 3-pin jumper. Pins 1 and 2 are SHORT

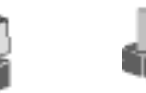

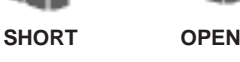

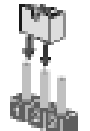

# *Checking Jumper Settings*

The following illustration shows the location of the motherboard jumpers. Pin 1 is labeled.

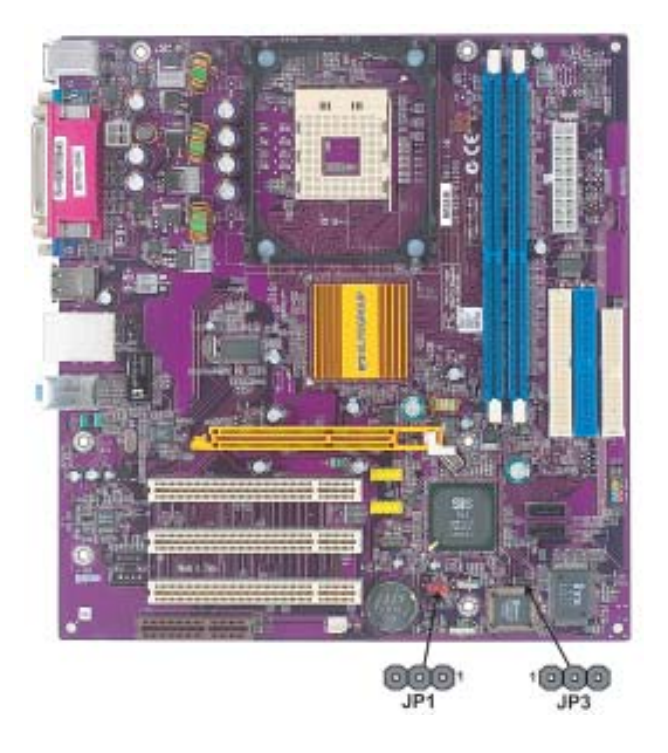

*Jumper Settings*

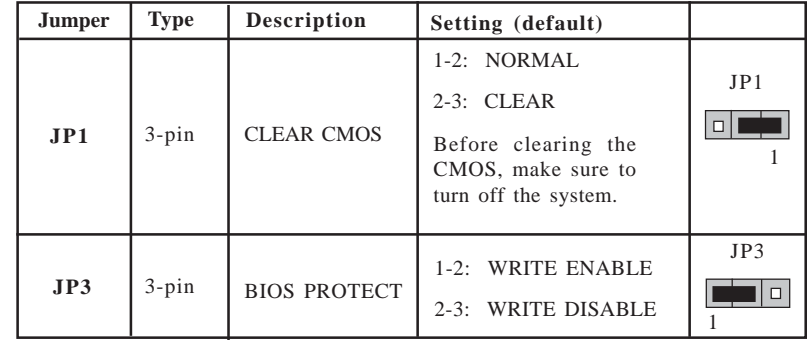

# **Connecting Case Components**

After you have installed the motherboard into a case, you can begin connecting the motherboard components. Refer to the following:

- 1 Connect the CPU cooling fan cable to **CPUFAN1**.
- 2 Connect the case cooling fan connector to **CASFAN1**.
- 3 Connect the case speaker cable to **SPK1**.
- 4 Connect the case switches and indicator LEDs to the **PANEL1**.
- 6 Connect the standard power supply connector to **ATX1**.
- 7 Connect the auxiliary case power supply connector to **ATX2**. **CPUFAN1**

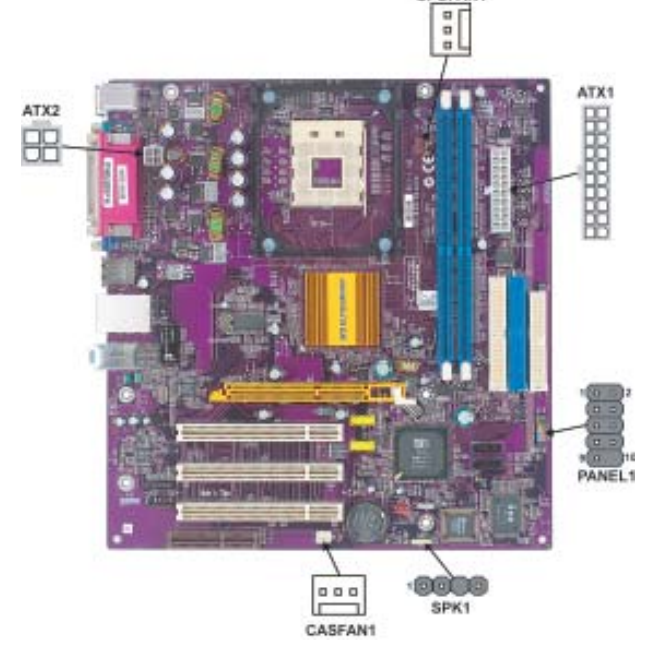

#### **CPUFAN1/CASFAN1: FAN Power Connectors**

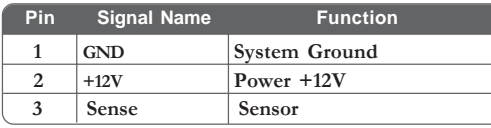

*The fan power requirement for proper operation is a maximum current of 740mA at +12V.*

#### **SPK1: Internal speaker**

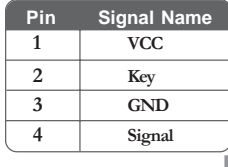

**ATX1: ATX 20-pin Power Connector**

| Pin | <b>Signal Name</b> | <b>Pin</b> | <b>Signal Name</b> |
|-----|--------------------|------------|--------------------|
| 1   | $+3.3V$            | 11         | $+3.3V$            |
| 2   | $+3.3V$            | 12         | $-12V$             |
| 3   | Ground             | 13         | Ground             |
| 4   | $+5V$              | 14         | PS ON#             |
| 5   | Ground             | 15         | Ground             |
| 6   | $+5V$              | 16         | Ground             |
| 7   | Ground             | 17         | Ground             |
| 8   | <b>PWRGD</b>       | 18         | $-5V$              |
| 9   | $+5VSB$            | 19         | $+5V$              |
| 10  | $+12V$             | 20         | $+5V$              |

# **ATX2: ATX 12V Power Connector**

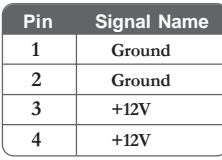

## *Front Panel Connector*

The front panel connector (PANEL1) provides a standard set of switch and LED connectors commonly found on ATX or micro-ATX cases. Refer to the table below for information:

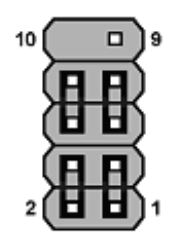

PANEL1

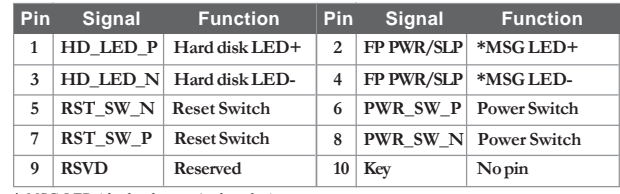

*\* MSG LED (dual color or single color)*

#### *Hard Drive Activity LED*

Connecting pins 1 and 3 to a front panel mounted LED provides visual indication that data is being read from or written to the hard drive. For the LED to function properly, an IDE drive should be connected to the onboard IDE interface. The LED will also show activity for devices connected to the SCSI (hard drive activity LED) connector.

#### *Power/Sleep/Message waiting LED*

Connecting pins 2 and 4 to a single or dual-color, front panel mounted LED provides power on/off, sleep, and message waiting indication.

#### *Reset Switch*

Supporting the reset function requires connecting pin 5 and 7 to a momentary-contact switch that is normally open. When the switch is closed, the board resets and runs POST.

#### *Power Switch*

Supporting the power on/off function requires connecting pins 6 and 8 to a momentarycontact switch that is normally open. The switch should maintain contact for at least 50 ms to signal the power supply to switch on or off. The time requirement is due to internal debounce circuitry. After receiving a power on/off signal, at least two seconds elapses before the power supply recognizes another on/off signal.

#### **Installing Hardware**

#### *Installing the Processor*

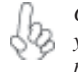

*Caution: When installing a CPU heatsink and cooling fan make sure that you DO NOT scratch the motherboard or any of the surface-mount resistors with the clip of the cooling fan. If the clip of the cooling fan scrapes across the motherboard, you may cause serious damage to the motherboard or its components.*

*On most motherboards, there are small surface-mount resistors near the processor socket, which may be damaged if the cooling fan is carelessly installed.*

*Avoid using cooling fans with sharp edges on the fan casing and the clips. Also, install the cooling fan in a well-lit work area so that you can clearly see the motherboard and processor socket.*

#### **Before installing the Processor**

This motherboard automatically determines the CPU clock frequency and system bus frequency for the processor. You may be able to change these settings by making changes to jumpers on the motherboard, or changing the settings in the system Setup Utility. We strongly recommend that you do not over-clock processors or other components to run faster than their rated speed.

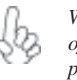

*Warning: Over-clocking components can adversely affect the reliability of the system and introduce errors into your system. Over-clocking can permanently damage the motherboard by generating excess heat in components that are run beyond the rated limits.*

This motherboard has a Socket 478 processor socket. When choosing a processor, consider the performance requirements of the system. Performance is based on the processor design, the clock speed and system bus frequency of the processor, and the quantity of internal cache memory and external cache memory.

#### **CPU Installation Procedure**

The following illustration shows CPU installation components.

- 1 Install your CPU. Pull up the lever away from the socket and lift up to 90-degree angle.
- 2 Locate the CPU cut edge (the corner with the pin hold noticeably missing). Align and insert the CPU correctly.
- 3 Press the lever down and apply thermal grease on top of the CPU.
- 4 Put the CPU Fan down on the retention module and snap the four retention legs of the cooling fan into place.
- 5 Flip the levers over to lock the heat sink in place and connect the CPU cooling Fan power cable to the CPUFAN connector. This completes the installation.

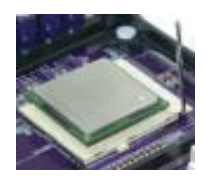

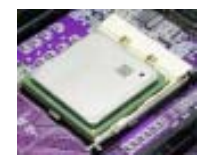

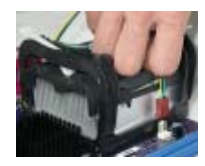

*To achieve better airflow rates and heat dissipation, we suggest that you use a high quality fan with 4800 rpm at least. CPU fan and heatsink installation procedures may vary with the type of CPU fan/heatsink supplied. The form and size of fan/heatsink may also vary.*

#### *Installing Memory Modules*

This motherboard accomodates two memory modules. It can support two 184-pin 2.5V unbuffered DIMM, DDR400/333/266. The total memory capacity is 2 GB.

#### **DDR SDRAM memory module table**

| <b>Memory module</b> | <b>Memory Bus</b> |
|----------------------|-------------------|
| <b>DDR266</b>        | 133MHz            |
| <b>DDR333</b>        | 166MHz            |
| <b>DDR400</b>        | 200MHz            |

You must install at least one module in any of the three slots. Each module can be installed with 128 MB to 1 GB of memory; total memory capacity is 2 GB.

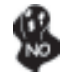

*Do not remove any memory module from its antistatic packaging until you are ready to install it on the motherboard. Handle the modules only by their edges. Do not touch the components or metal parts. Always wear a grounding strap when you handle the modules.*

#### **Installation Procedure**

Refer to the following to install the memory modules.

- 1 This motherboard supports unbuffered DDR SDRAM only.
- 2 Push the latches on each side of the DIMM slot down.
- 3 Align the memory module with the slot. The DIMM slots are keyed with notches and the DIMMs are keyed with cutouts so that they can only be installed correctly.
- 4 Check that the cutouts on the DIMM module edge connector match the notches in the DIMM slot.
- 5 Install the DIMM module into the slot and press it firmly down until it seats correctly. The slot latches are levered upwards and latch on to the edges of the DIMM.
- 6 Install any remaining DIMM modules.

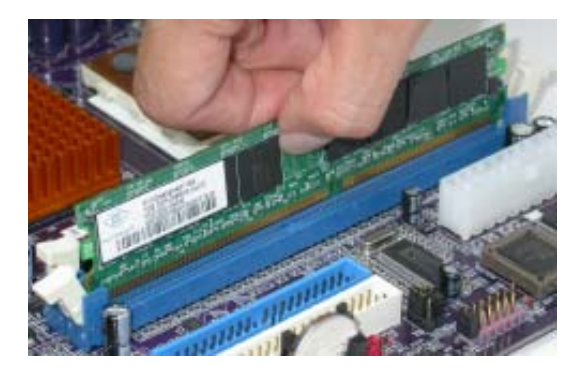

# **Table A: DDR (memory module) QVL (Qualified Vendor List)**

The following DDR400 memory modules have been tested and qualified for use with this motherboard.

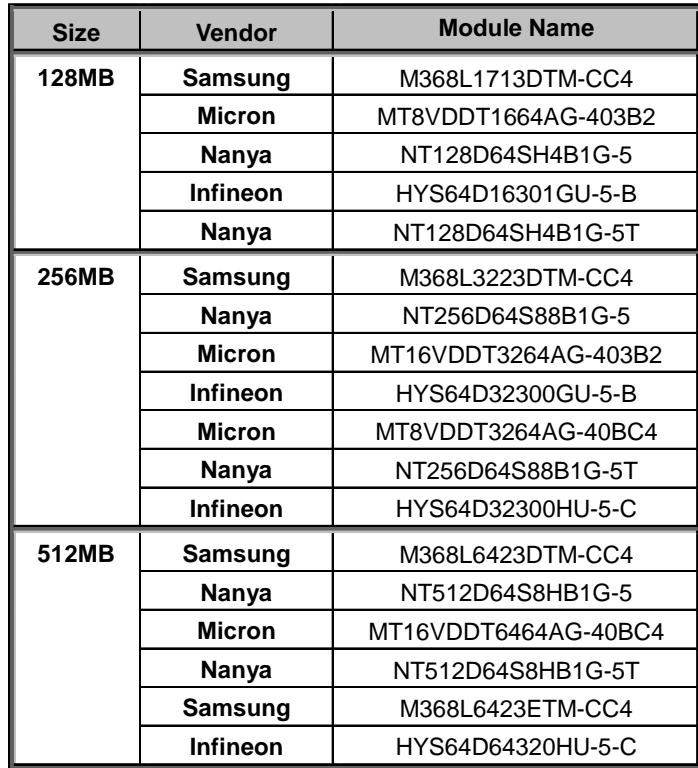

#### *Installing a Hard Dish Drive/CD-ROM/SATA Hard Drive*

This section describes how to install IDE devices such as a hard disk drive and a CD-ROM drive.

#### **About IDE Devices**

Your motherboard has a primary and secondary IDE channel interface (IDE1 and IDE2). An IDE ribbon cable supporting two IDE devices is bundled with the motherboard.

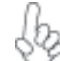

*You must orient the cable connector so that the pin1 (color) edge of the cable correspoinds to the pin 1 of the I/O port connector.*

#### **IDE1: Primary IDE Connector**

The first hard drive should always be connected to IDE1.

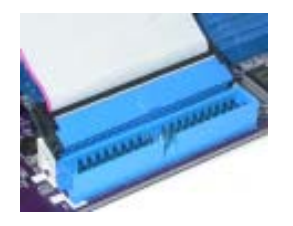

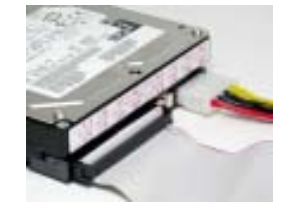

#### **IDE2: Secondary IDE Connector**

The second drive on this controller must be set to slave mode. The cinfiguration is the same as IDE1.

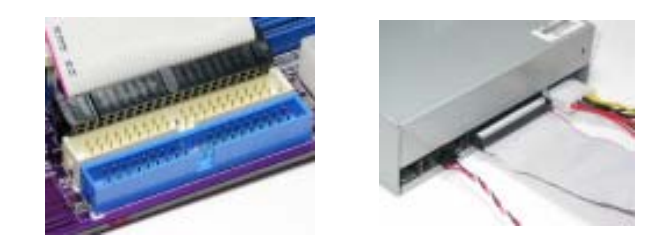

IDE devices enclose jumpers or switches used to set the IDE device as MASTER or SLAVE. Refer to the IDE device user's manual. Installing two IDE devices on one cable, ensure that one device is set to MASTER and the other device is set to SLAVE. The documentation of your IDE device explains how to do this.

Installing the Motherboard

16

#### **About SATA Connectors**

Your motherboard features two SATA connectors supporting a total of two drives. SATA refers to Serial ATA (Advanced Technology Attachment) is the standard interface for the IDE hard drives which are currently used in most PCs. These connectors are well designed and will only fit in one orientation. Locate the SATA connectors on the motherboard (see page 20) and follow the illustration below to install the SATA hard drives.

#### **Installing Serial ATA Hard Drives**

To install the Serial ATA (SATA) hard drives, use the SATA cable that supports the Serial ATA protocol. This SATA cable comes with an SATA power cable. You can connect either end of the SATA cable to the SATA hard drive or the connector on the motherboard.

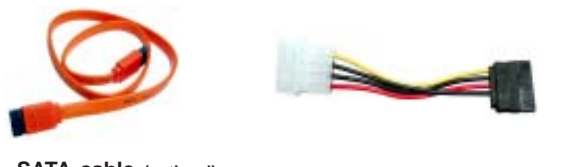

**SATA cable (optional) SATA power cable (optional)**

Refer to the illustration below for proper installation:

- 1 Attach either cable end to the connector on the motherboard.
- 2 Attach the other cable end to the SATA hard drive.<br>3 Attach the SATA power cable to the SATA hard dri
- Attach the SATA power cable to the SATA hard drive and connect the other end to the power supply.

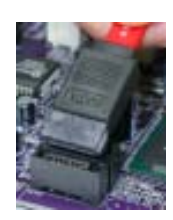

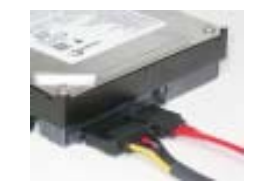

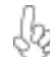

*This motherboard does not support the "Hot-Plug" function.*

#### *Installing a Floppy Diskette Drive*

The motherboard has a floppy diskette drive (FDD) interface and ships with a diskette drive ribbon cable that supports one or two floppy diskette drives. You can install a 5.25-inch drive and a 3.5-inch drive with various capacities. The floppy diskette drive cable has one type of connector for a 5.25-inch drive and another type of connector for a 3.5-inch drive.

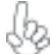

*You must orient the cable connector so that the pin 1 (color) edge of the cable corresponds to the pin 1 of the I/O port connector.*

#### **FDD1: Floppy Disk Connector**

This connector supports the provided floppy drive ribbon cable. After connecting the single end to the onboard floppy connector, connect the remaining plugs on the other end to the floppy drives correspondingly.

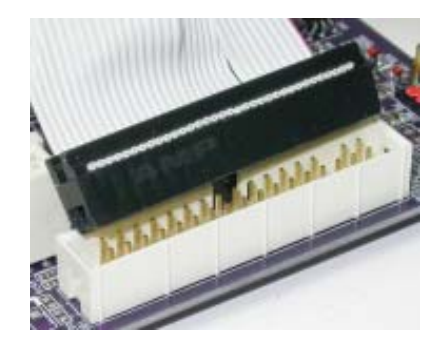

18

#### *Installing Add-on Cards*

The slots on this motherboard are designed to hold expansion cards and connect them to the system bus. Expansion slots are a means of adding or enhancing the motherboard's features and capabilities. With these efficient facilities, you can increase the motherboard's capabilities by adding hardware that performs tasks that are not part of the basic system.

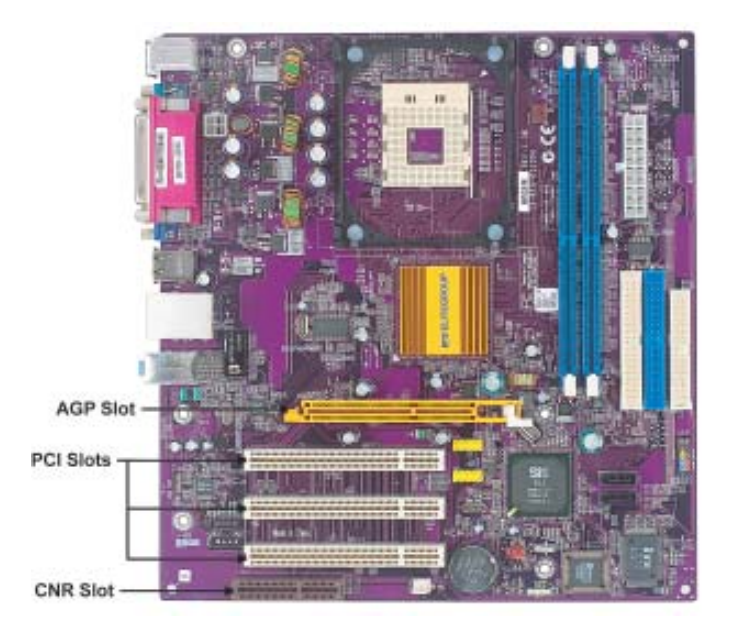

**AGP Slot** The AGP slot is used to install a graphics adapter that supports the 8X/4X AGP specification. It is AGP 3.5 compliant. This motherboard is equipped with three standard PCI slots. PCI stands for Peripheral Component Interconnect and is a bus standard for expansion cards, which for the most part, is a supplement of the older ISA bus standard. The PCI slots on this board are PCI v2.3 compliant. **CNR Slot** This slot is used to insert CNR cards with Modem and Audio functionality. **PCI Slots**

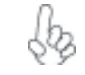

*Before installing an add-on card, check the documentation for the card carefully. If the card is not Plug and Play, you may have to manually configure the card before installation.*

Follow these instructions to install an add-on card:

- 1 Remove a blanking plate from the system case corresponding to the slot you are going to use.
- 2 Install the edge connector of the add-on card into the expansion slot. Ensure that the edge connector is correctly seated in the slot.
- 3 Secure the metal bracket of the card to the system case with a screw.

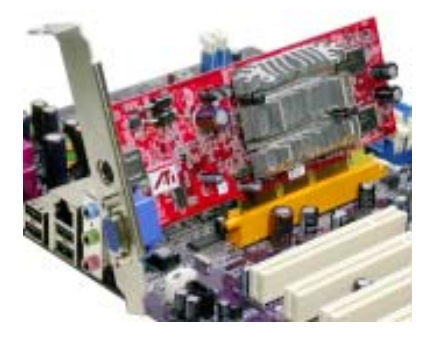

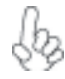

*For some add-on cards, for example graphics adapters and network adapters, you have to install drivers and software before you can begin using the add-on card.*

## *Connecting Optional Devices*

Refer to the following for information on connecting the motherboard's optional devices:

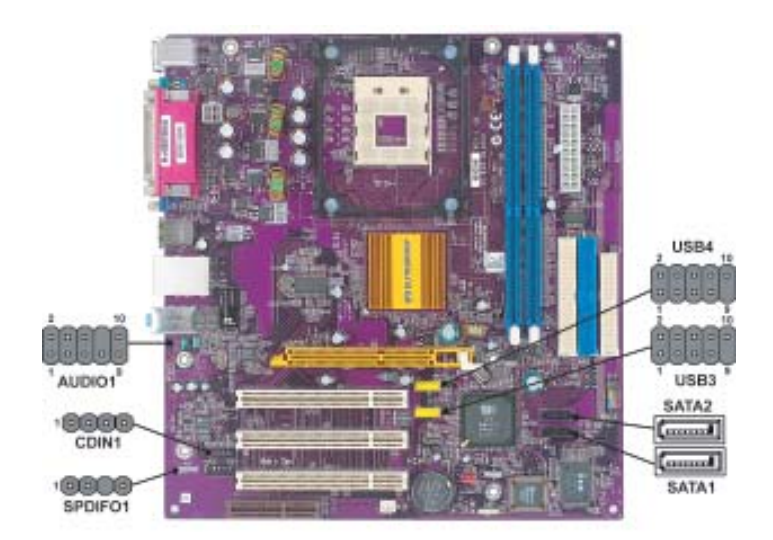

#### **SPDIFO1: SPDIF out header**

This is an optional header that provides an S/PDIF (Sony/Philips Digital Interface) output to digital multimedia device through optical fiber or coaxial connector.

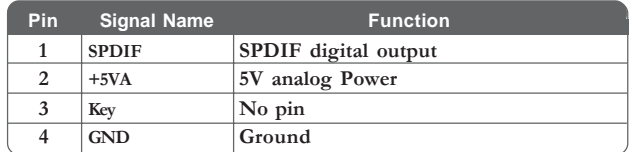

#### **AUDIO1: Front Panel Audio header**

This header allows the user to install auxiliary front-oriented microphone and line-out ports for easier access.

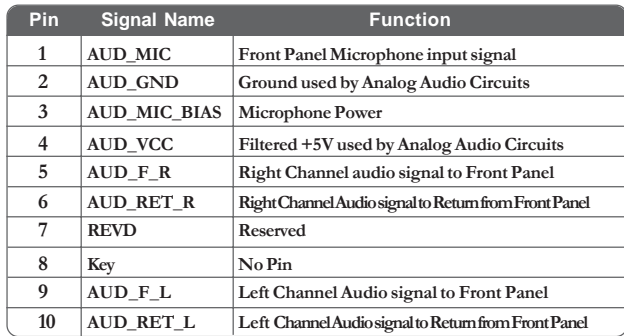

#### **CDIN1: Analog Audio Input header**

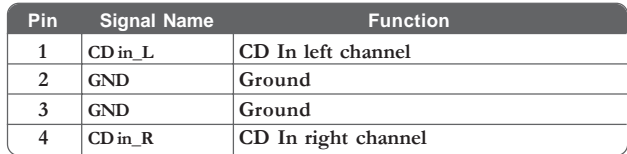

#### **SATA1/SATA2: Serial ATA connectors**

These connectors are use to support the new Serial ATA devices for the highest date transfer rates (150 MB/s), simpler disk drive cabling and easier PC assembly. It eliminates limitations of the current Parallel ATA interface. But maintains register compatibility and software compatibility with Parallel ATA.

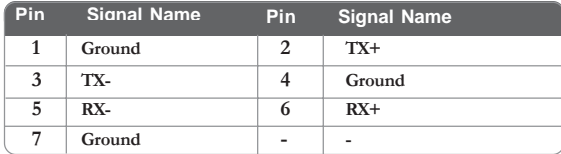

#### **USB3/USB4: Front Panel USB header**

The motherboard has four USB ports installed on the rear edge I/O port array. Additionally, some computer cases have USB ports at the front of the case. If you have this kind of case, use auxiliary USB connector to connect the front-mounted ports to the motherboard.

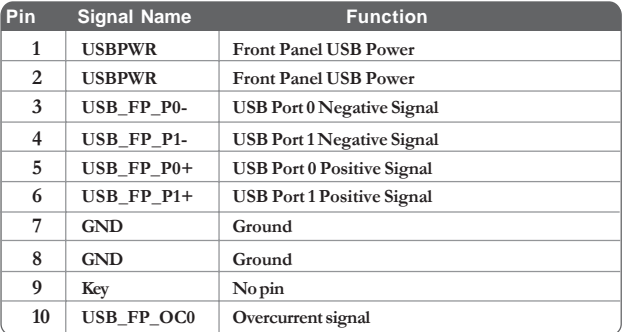

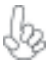

*Please make sure that the USB cable has the same pin assignment as indicatged above. A different pin assignment may cause damage or system hang-up.*

# **Connecting I/O Devices**

The backplane of the motherboard has the following I/O ports:

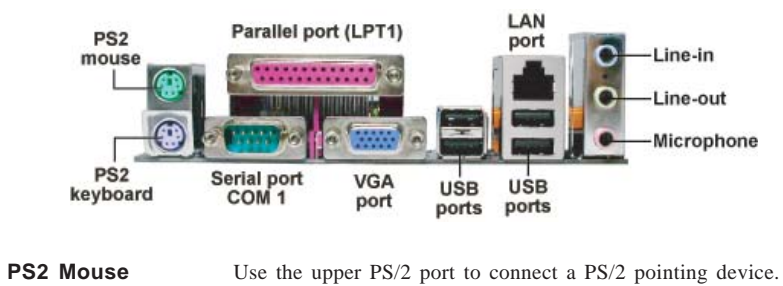

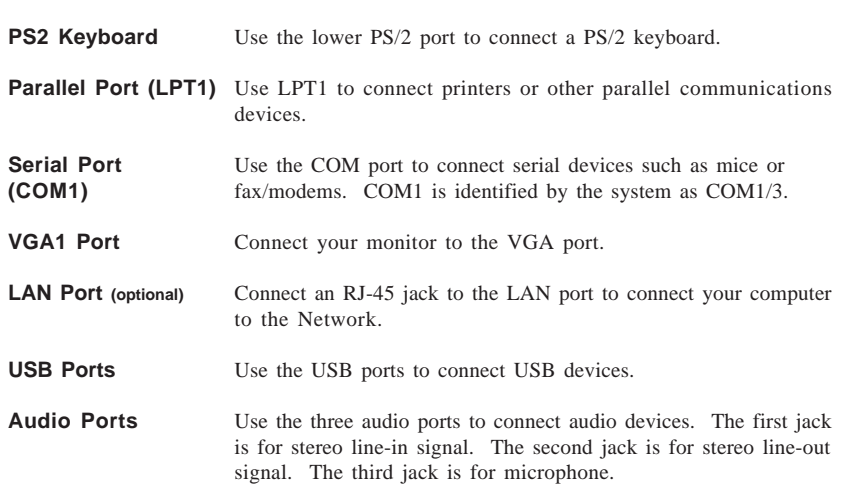

This concludes Chapter 2. The next chapter covers the BIOS.

**Memo** 

Installing the Motherboard

 $24$ 

Chapter 3

Using BIOS

# **About the Setup Utility**

The computer uses the latest Award BIOS with support for Windows Plug and Play. The CMOS chip on the motherboard contains the ROM setup instructions for configuring the motherboard BIOS.

The BIOS (Basic Input and Output System) Setup Utility displays the system's configuration status and provides you with options to set system parameters. The parameters are stored in battery-backed-up CMOS RAM that saves this information when the power is turned off. When the system is turned back on, the system is configured with the values you stored in CMOS.

The BIOS Setup Utility enables you to configure:

- Hard drives, diskette drives and peripherals
- Video display type and display options
- Password protection from unauthorized use
- Power Management features

The settings made in the Setup Utility affect how the computer performs. Before using the Setup Utility, ensure that you understand the Setup Utility options.

This chapter provides explanations for Setup Utility options.

#### *The Standard Configuration*

A standard configuration has already been set in the Setup Utility. However, we recommend that you read this chapter in case you need to make any changes in the future.

This Setup Utility should be used:

- when changing the system configuration
- when a configuration error is detected and you are prompted to make changes to the Setup Utility
- when trying to resolve IRQ conflicts
- when making changes to the Power Management configuration
- when changing the password or making other changes to the Security Setup

#### *Entering the Setup Utility*

When you power on the system, BIOS enters the Power-On Self Test (POST) routines. POST is a series of built-in diagnostics performed by the BIOS. After the POST routines are completed, the following message appears:

25

#### *Press DEL to enter SETUP*

Pressing the delete key accesses the BIOS Setup Utility:

Phoenix-AwardBIOS CMOS Setup Utility:

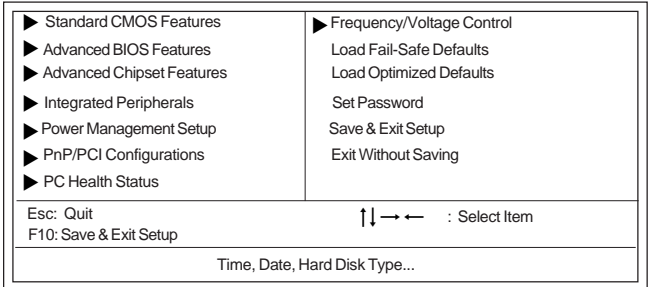

# *BIOS Navigation Keys*

The BIOS navigation keys are listed below:

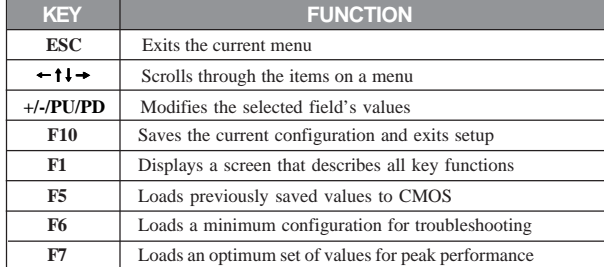

26

#### *Updating the BIOS*

You can download and install updated BIOS for this motherboard from the manufacturer's Web site. New BIOS provides support for new peripherals, improvements in performance, or fixes for known bugs. Install new BIOS as follows:

- 1 If your motherboard has a BIOS protection jumper, change the setting to allow BIOS flashing.
- 2 If your motherboard has an item called Firmware Write Protect in Advanced BIOS features, disable it. (Firmware Write Protect prevents BIOS from being overwritten.
- 3 Create a bootable system disk. (Refer to Windows online help for information on creating a bootable system disk.)
- 4 Download the Flash Utility and new BIOS file from the manufacturer's Web site. Copy these files to the system diskette you created in Step 3.
- 5 Turn off your computer and insert the system diskette in your computer's diskette drive. (You might need to run the Setup Utility and change the boot priority items on the Advanced BIOS Features Setup page, to force your computer to boot from the floppy diskette drive first.)
- 6 At the A:\ prompt, type the Flash Utility program name and press <Enter>.
- 7 Type the filename of the new BIOS in the "File Name to Program" text box. Follow the onscreen directions to update the motherboard BIOS.
- 8 When the installation is complete, remove the floppy diskette from the diskette drive and restart your computer. If your motherboard has a Flash BIOS jumper, reset the jumper to protect the newly installed BIOS from being overwritten.

# **Using BIOS**

When you start the Setup Utility, the main menu appears. The main menu of the Setup Utility displays a list of the options that are available. A highlight indicates which option is currently selected. Use the cursor arrow keys to move the highlight to other options. When an option is highlighted, execute the option by pressing <Enter>.

Some options lead to pop-up dialog boxes that prompt you to verify that you wish to execute that option. Other options lead to dialog boxes that prompt you for information.

Some options (marked with a triangle  $\blacktriangleright$ ) lead to submenus that enable you to change the values for the option. Use the cursor arrow keys to scroll through the items in the submenu.

In this manual, default values are enclosed in parenthesis. Submenu items are denoted by a triangle  $\blacktriangleright$ .

#### *Standard CMOS Features*

This option displays basic information about your system.

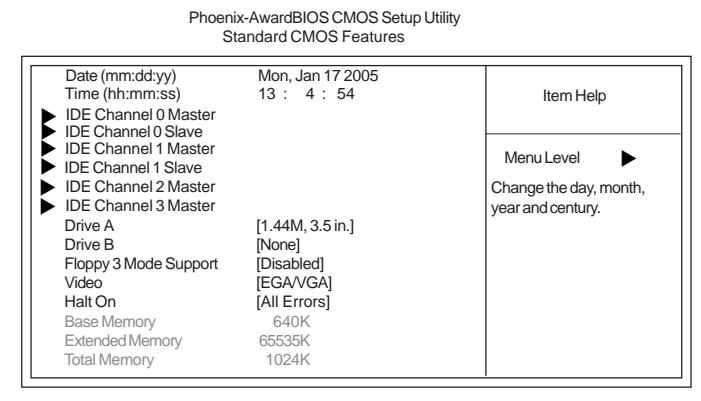

mnlk : Move Enter: Select +/-/PU/PD:Value F10:Save ESC:Exit F1: General Help F5:Previous Values F6:Fail-Safe Defaults F7:Optimized Defaults

#### **Date and Time**

The Date and Time items show the current date and time on the computer. If you are running a Windows OS, these items are automatically updated whenever you make changes to the Windows Date and Time Properties utility.

#### f**IDE Devices (None)**

Your computer has two IDE channels (Primary and Secondary) and each channel can be installed with one or two devices (Master and Slave). In addition, this motherboard supports two SATA channels (Primary and Secondary) and each channel allows one SATA device to be installed. Use these items to configure each device on the IDE channel.

Press <Enter> to display the IDE submenu:

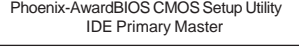

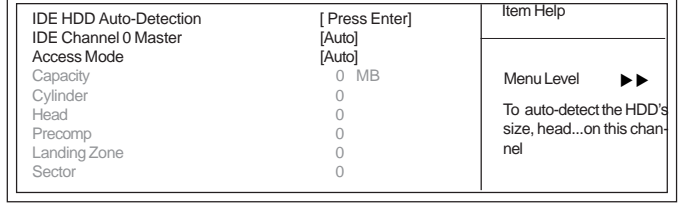

 $\uparrow \downarrow \rightarrow \leftarrow: \text{Move} \qquad \text{Enter: Select} \quad \leftarrow \leftarrow: \text{Move} \quad \text{Enter: Select} \quad \leftarrow \leftarrow: \text{end} \quad \text{First} \quad \text{First} \quad$ 

#### *IDE HDD Auto-Detection*

Press <Enter> while this item is highlighted to prompt the Setup Utility to automatically detect and configure an IDE device on the IDE channel.

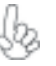

*If you are setting up a new hard disk drive that supports LBA mode, more than one line will appear in the parameter box. Choose the line that lists LBA for an LBA drive.*

#### *IDE Channel 0/1 Master/Slave (Auto)*

Leave this item at Auto to enable the system to automatically detect and configure IDE devices on the channel. If it fails to find a device, change the value to Manual and then manually configure the drive by entering the characteristics of the drive in the items described below.

Refer to your drive's documentation or look on the drive casing if you need to obtain this information. If no device is installed, change the value to None.

> *Before attempting to configure a hard disk drive, ensure that you have the configuration information supplied by the manufacturer of your hard drive. Incorrect settings can result in your system not recognizing the installed hard disk.*

#### *Access Mode (Auto)*

This item defines ways that can be used to access IDE hard disks such as LBA (Large Block Addressing). Leave this value at Auto and the system will automatically decide the fastest way to access the hard disk drive.

Press <Esc> to return to the Standard CMOS Features page.

#### **Drive A/Drive B (1.44M, 3.5 in./None)**

These items define the characteristics of any diskette drive attached to the system. You can connect one or two diskette drives.

#### **Floppy 3 Mode Support (Disabled)**

Floppy 3 mode refers to a 3.5-inch diskette with a capacity of 1.2 MB. Floppy 3 mode is sometimes used in Japan.

#### **Video (EGA/VGA)**

This item defines the video mode of the system. This motherboard has a built-in VGA graphics system; you must leave this item at the default value.

#### **Halt On (All Errors)**

This item defines the operation of the system POST (Power On Self Test) routine. You can use this item to select which types of errors in the POST are sufficient to halt the system.

#### **Base Memory, Extended Memory, and Total Memory**

These items are automatically detected by the system at start up time. These are display-only fields. You cannot make changes to these fields.

#### *Advanced BIOS Features*

This option defines advanced information about your system. Phoenix-AwardBIOS CMOS Setup Utility Advanced BIOS Features

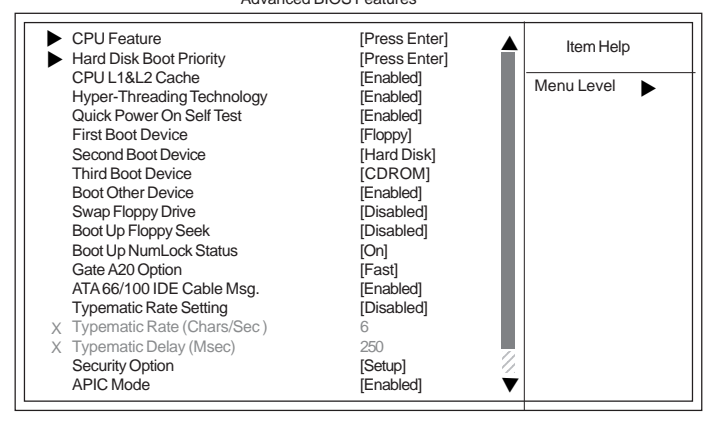

F5:Previous Values F6:Fail-Safe Defaults F7:Optimized Defaults  $\uparrow\downarrow \rightarrow \leftarrow$  : Move Enter: Select +/-/PU/PD: Value F10: Save ESC: Exit F1: General Help

# **CPU Feature (Press Enter)** f

Users please note that this function is only available for Prescott CPUs. Scroll to this item and press <Enter> to view the following screen:

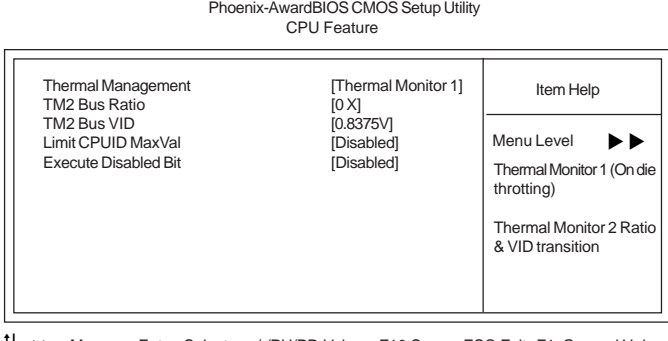

 $\begin{array}{lll}\n 1 &\longleftarrow \hspace{-6.2cm}\leftarrow \hspace{-6.2cm} \text{1.}\, \text{Move} & \text{Enter: Select} & \text{1.}\, \text{1.}\, \text{1.}\, \text{1.}\, \text{1.}\, \text{1.}\, \text{1.}\, \text{1.}\, \text{1.}\, \text{1.}\, \text{1.}\, \text{1.}\, \text{1.}\, \text{1.}\, \text{1.}\, \text{1.}\, \text{1.}\, \text{1.}\, \text{1.}\, \text{1.}\, \text{1.}\, \text{1.}\, \text{1.}\, \text$ F6"Fail-Safe Defaults

#### *Thermal Management (Thermal Monitor 1)*

This item displays CPU's temperature and enables you to set a safe temperature to Prescott CPU.

#### *TM2 Bus Ratio (0X)*

This item helps you to set the frequency (bus ratio) of the throttled performance that will be initiated when the on die sensor goes from not hot to hot. You may set the bus ratio number from 0 to 255. Please note that this item will appear automatically if it supports TM2.
#### *TM2 Bus VID (0.8375V)*

This item helps you to set the voltage of the throttled performance that will be initiated when the on die sensor goes from not hot to hot. Please note that this item will appear automatically if it supports TM2.

## *Limit CPUID MaxVal (Disabled)*

This item can support Prescott CPUs for old OS. Users please note that under NT 4.0, it must be set "Enabled", while under WinXP, it must be set "Disabled".

#### *Execute Disabled Bit (Disabled)*

This item can protects stack and data pages from being used by viruses to execute code.

#### **Hard Disk Boot Priority (Press Enter)** f

Scroll to this item and press <Enter> to view the following screen:

Phoenix-AwardBIOS CMOS Setup Utility Hard Disk Boot Priority

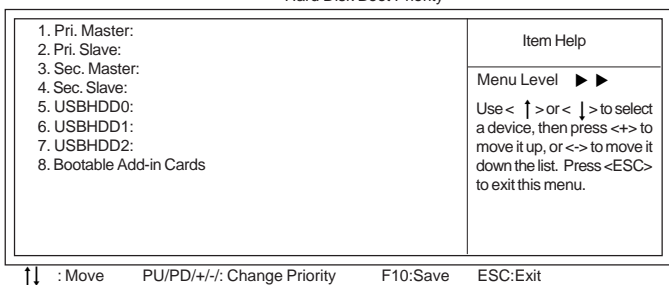

: Move PU/PD/+/-/: Change Priority F10:Save ESC:Exit

### **CPU L1&L2 Cache (Enabled)**

All processors that can be installed in this mainboard use internal level 1 (L1) and external level 2 (L2) cache memory to improve performance. Leave this item at the default value for better performance.

### **Hyper-Threading Technology (Enabled)**

This item is only available when the chipset supports Hyper-Threading and you are using a Hyper-Threading CPU**.**

#### **Quick Power On Self Test (Enabled)**

Enable this item to shorten the power on testing (POST) and have your system start up faster. You might like to enable this item after you are confident that your system hardware is operating smoothly.

#### **First/Second/Third Boot Device (Floppy/Hard Disk/CDROM)**

Use these three items to select the priority and order of the devices that your system searches for an operating system at start-up time.

#### **Boot Other Device (Enabled)**

When enabled, the system searches all other possible locations for an operating system if it fails to find one in the devices specified under the First, Second, and Third boot devices.

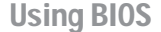

#### **Swap Floppy Drive (Disabled)**

If you have two floppy diskette drives in your system, this item allows you to swap the assigned drive letters so that drive A becomes drive B, and drive B becomes drive A.

#### **Boot Up Floppy Seek (Disabled)**

If this item is enabled, it checks the size of the floppy disk drives at start-up time. You don't need to enable this item unless you have a legacy diskette drive with 360K capacity.

#### **Boot Up NumLock Status (On)**

This item defines if the keyboard Num Lock key is active when your system is started.

### **Gate A20 Option (Fast)**

This item defines how the system handles legacy software that was written for an earlier generation of processors. Leave this item at the default value.

### **ATA 66/100 IDE Cable Msg. (Enabled)**

This item enables or disables the display of the ATA 66/100 Cable MSG.

#### **Typematic Rate Setting (Disabled)**

If this item is enabled, you can use the following two items to set the typematic rate and the typematic delay settings for your keyboard.

- **Typematic Rate (Chars/Sec)**: Use this item to define how many characters per second are generated by a held-down key.
- **Typematic Delay (Msec):** Use this item to define how many milliseconds must elapse before a held-down key begins generating repeat characters.

#### **Security Option (Setup)**

If you have installed password protection, this item defines if the password is required at system start up, or if it is only required when a user tries to enter the Setup Utility.

#### **APIC Mode (Enabled)**

This item allows you to enable or disable the APIC (Advanced Programmable Interrupt Controller) mode. APIC provides symmetric multi-processing (SMP) for systems, allowing support for up to 60 processors.

#### **OS Select For DRAM > 64 MB (Non-OS2)**

This item is only required if you have installed more than 64 MB of memory and you are running the OS/2 operating system. Otherwise, leave this item at the default.

#### **HDD S.M.A.R.T Capability (Disabled)**

The S.M.A.R.T. (Self-Monitoring, Analysis, and Reporting Technology) system is a diagnostics technology that monitors and predicts device performance. S.M.A.R.T. software resides on both the disk drive and the host computer.

#### **Video BIOS Shadow (Enabled0**

This item determines whether the BIOS will be copied to RAM for faster execution.

#### **Small Logo (EPA) Show (Disabled)**

Enables or disables the display of the EPA logo during boot.

### *Advanced Chipset Features*

These items define critical timing parameters of the motherboard. You should leave the items on this page at their default values unless you are very familiar with the technical specifications of your system hardware. If you change the values incorrectly, you may introduce fatal errors or recurring instability into your system.

> Phoenix-AwardBIOS CMOS Setup Utility Advanced Chipset Features

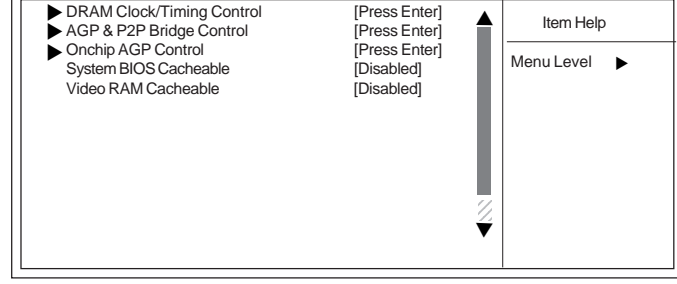

 $\begin{aligned} \uparrow\downarrow &\longrightarrow\longleftarrow:\text{Move} \qquad \text{Enter: Select} \quad \textit{+/-PU/PD:Value} \quad \text{F10:Save} \quad \text{ESC:Exit F1: General Help} \\ \textit{FS:Previous Values} \qquad \textit{F6:Fall-Safe DefaultS} \qquad \textit{F7:Optimized DefaultS} \end{aligned}$ F6:Fail-Safe Defaults F7:Optimized Defaults

### $\blacktriangleright$ *DRAM Clock/Timing Control*

Scroll to this item and press <Enter> to view the following screen:

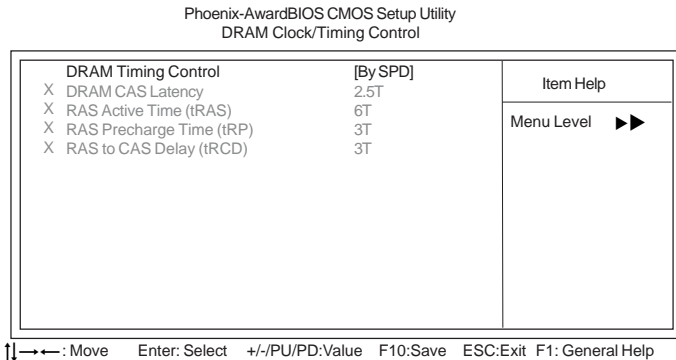

F5:Previous Values F6:Fail-Safe Defaults F7:Optimized Defaults

#### **DRAM Timing Control (By SPD)**

Enables you to select the CAS latency time in HCLKs of 2, 2.5, or 3. The value is set at the factory depending on the DRAM installed. Do not change the values in this field unless you change specifications of the installed DRAM or the installed CPU.

- **DRAM CAS Latency (2.5T)**: This item controls the timing delay (in clock cycles) before the DRAM starts a read command after receiving it.
- **RAS Active Time (tRAS) (6T)**: This item allows you to set the amount of time a RAS can be kept open for multiple accesses. High figures will improve performance.

- **RAS Precharge Time (tRP) (3T)**: This is the duration of the time interval during which the Row Address Strobe signal to a DRAM is held low during normal Read and Write Cycles. This is the munimum interval between completing one read or write and starting another from the same (non-page mode) DRAM. Techniques such as memory interleaving, or use of Page Mode DRAM are often used to avoid this delay. Some chipsets require this parameter in order to set up the memory configuration properly. The RAS Precharge value is typically about the same as the RAM Access (data read/write) time.
- **RAS to CAS Delay (tRCD) (3T)**: This is the amount of time a CAS is performed after a RAS. This lower the better, but some DRAM does not support low figures.

Press <Esc> to return to the Advanced Chipset Features page.

### **AGP & P2P Bridge Control (Press Enter)** f

Scroll to this item and press <Enter> to view the following screen:

AGP Aperture Size [128M]<br>Graphic Window WR Combin [Enabled] Graphic Window WR Combin<br>Graphic Window WR Combin [Enabled]<br>AGP Fast Write Support [Disabled] AGP Fast Write Support [Disab<br>AGP Data Rate [Auto] **AGP Data Rate** Phoenix-AwardBIOS CMOS Setup Utility AGP & P2P Bridge Control Item Help Menu Level **bb** 1 → Move Enter: Select +/-/PU/PD:Value F10:Save ESC:Exit F1: General Help

F5:Previous Values F6:Fail-Safe Defaults F7:Optimized Defaults

### *AGP Aperture Size*

This setting controls just how much system RAM can be allocated to AGP for video purposes. The aperture is a portion of the PCI memory address range dedicated to graphics memory address space. Host cycles that hit the aperture range are forwarded to the AGP without any translation.

#### *Graphic Window WR Combin (Enabled)*

This item determines whether the graphic windows base address is valid or not.

### *AGP Fast Write Support (Disabled)*

This item enables or disables the AGP Fast Write Support.

#### *AGP Data Rate (Auto)*

This item allows you to control AGP card transfer rate.

Press <Esc> to return to the Advanced Chipset Features screen.

### ▶ OnChip AGP Control (Press Enter)

Scroll to this item and press <Enter> to view the following screen:

Phoenix-AwardBIOS CMOS Setup Utility Onchip AGP Control

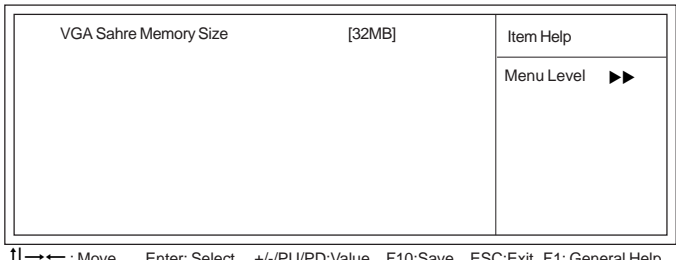

T↓→←: Move Enter: Select +/-/PU/PD:Value F10:Save ESC:Exit F1: General Help F5:Previous Values F6:Fail-Safe Defaults F7:Optimized Defaults

## *VGA Share Memory Size (32MB)*

This item shows the VGA memory size borrowed from main memory capacity. In this case, 32MB is borrowed from the main memory as such.

Press <Esc> to return to the Advanced Chipset Features screen.

#### **System BIOS Cacheable (Disabled)**

When this item is enabled, the System BIOS will be cached for faster execution.

### **Video RAM Cacheable (Disabled)**

When this is enabled, the Video RAM will be cached resulting to better performance. However, if any program was written to this memory area, this may result to system error.

## *Integrated Peripherals*

These options display items that define the operation of peripheral components on the system's input/output ports.

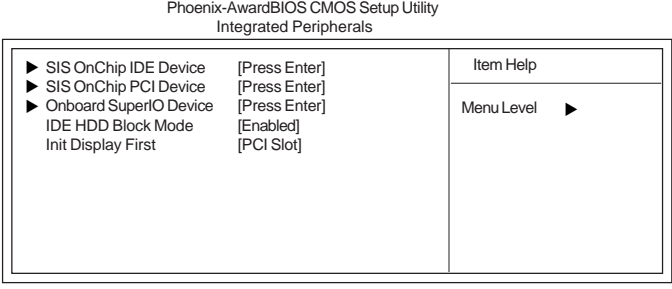

<sup>1</sup> | → ← : Move Enter: Select +/-/PU/PD:Value F10:Save ESC:Exit F1: General Help<br>F5:Previous Values F6:Fail-Safe Defaults F7:Optimized Defaults

## $\blacktriangleright$  **SIS OnChip IDE Device**

Scroll to this item and press <Enter> to view the following screen:

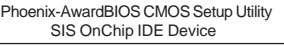

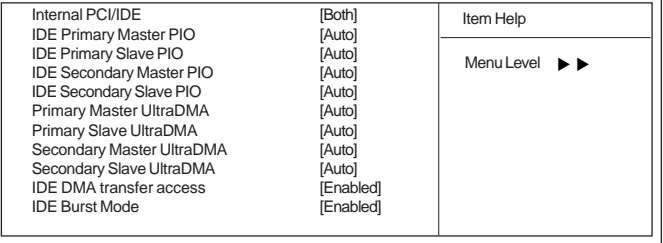

<sup>1</sup>  $\downarrow$  → ← : Move Enter: Select +/-/PU/PD:Value F10:Save ESC:Exit F1: General Help<br>F5:Previous Values F6:Fail-Safe Defaults F7:Optimized Defaults

## *Internal PCI/IDE (Both)*

Use these items to enable or disable the internal PCI IDE channels that are integrated on the motherboard.

#### *IDE Primary/Secondary Master/Slave PIO (Auto)*

Each IDE channel supports a master device and a slave device. These four items let you assign the kind of PIO (Programmed Input/Output) was used by the IDE devices. Choose Auto to let the system auto detect which PIO mode is best, or select a PIO mode from 0-4.

#### *IDE Primary/Secondary Master/Slave UltraDMA (Auto)*

Each IDE channel supports a master device and a slave device. This mainboard supports UltraDMA technology, which provides faster access to IDE devices.

If you install a device that supports UltraDMA, change the appropriate item on this list to Auto. You may have to install the UltraDMA driver supplied with this mainboard in order to use an UltraDMA device.

#### *IDE DMA transfer access (Enabled)*

This item allows you to enabled the transfer access of the IDE DMA then burst onto the PCI bus and nonburstable transactions do not.

#### *IDE Burst Mode (Enabled)*

This option, when enabled will instruct the system to send every write transaction to the write buffer. Burstable transactions then burst onto the PCI bus and nonburstable transactions do not.

Press <Esc> to return to the Integrated Peripherals screen.

#### $\blacktriangleright$  **SIS OnChip PCI Device**

Scroll to this item and press <Enter> to view the following screen:

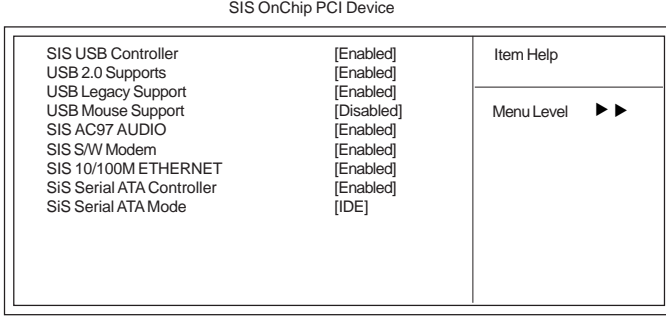

Phoenix-AwardBIOS CMOS Setup Utility

 $\uparrow \downarrow \rightarrow \leftarrow : \text{Move} \quad \text{Enter: Select} \quad \text{+/-/PU/PD: Value} \quad \text{F10: Save} \quad \text{ESC:Exit} \quad \text{F1: General Help}$ F5:Previous Values F6:Fail-Safe Defaults F7:Optimized Defaults

#### *SIS USB Controller (Enabled)*

This item enables the USB controller. Leave this at the default "Enabled" if you want to connect USB devices to your computer.

#### *USB 2.0 Support (Enabled)*

Enable this item if want to use the USB 2.0.

#### *USB Legacy Support (Enabled)*

This item allows the BIOS to interact with a USB keyboard or mouse to work with MS-DOS based utilities and non-Windows modes.

#### *USB Mouse Support (Disabled)*

Enable this item if you plan to use a mouse connected through the USB port in a legacy operating system (such as DOS) that does not support Plug and Play.

#### *SIS AC97 AUDIO (Enabled)*

This option allows you to control the onboard AC97 audio. Disable this item if you are going to install a PCI audio add-on card.

### *SIS S/W Modem (Enabled)*

This option allows you to control the onboard S/W modem. Disable this item if you are going to install an external modem.

#### *SIS 10/100M ETHERNET (Enabled)*

This option allows you to control the onboard LAN.

#### *SiS Serial ATA Controller (Enabled)*

This item allows you to control the SiS Serial ATA controller.

#### *SiS Serial ATA Mode (IDE)*

This item allows you to change SiS Serial ATA mode.

Press <Esc> to return to the Integrated Peripherals screen.

#### f**Onboard SuperIO Device**

Scroll to this item and press <Enter> to view the following screen: Phoenix-AwardBIOS CMOS Setup Utility

Onboard SuperIO Device

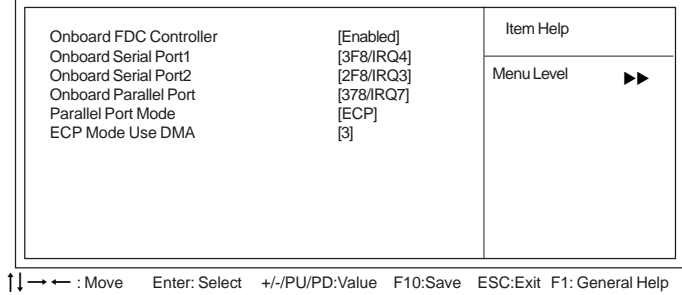

: Move Enter: Select +/-/PU/PD:Value F10:Save ESC:Exit F1: General Help F6:Fail-Safe Defaults

#### *Onboard FDC Controller (Enabled)*

Select Enabled if your system has a floppy disk controller (FDC) installed on the system board and you wish to use it. If you install an add-in FDC or the system has no floppy drive, select Disabled in this field.

#### *Onboard Serial Port1/2 (3F8/IRQ4)(2F8/IRQ3)*

This option is used to assign the I/O address and interrupt request (IRQ) for onboard serial port1/2 (COM1/2).

#### *Onboard Parallel Port (378/IRQ7)*

This option is used to assign the I/O address and interrupt request (IRQ) for the onboard parallel port.

#### *Parallel Port Mode (ECP)*

Enables you to set the data transfer protocol for your parallel port. There are four options: SPP (Standard Parallel Port), EPP (Enhanced Parallel Port), ECP (Extended Capabilities Port), and ECP+EPP.

SPP allows data output only. Extended Capabilities Port (ECP) and Enhanced Parallel Port (EPP) are bi-directional modes, allowing both data input and output. ECP and EPP modes are only supported with EPP- and ECP-aware peripherals.

#### *ECP Mode Use DMA (3)*

When the onboard parallel port is set tp ECP mode, the parallel port can use DMA3 or DMA1.

Press <Esc> to return to the Integrated Peripherals screen.

## **IDE HDD Block Mode (Enabled)**

Enable this field if your IDE hard drive supports block mode. Block mode enables BIOS to automatically detect the optimal number of block read and writes per sector that the drive can support. It also improves the speed of access to IDE devices.

## **Init Display First (PCI Slot)**

Use this item to specify whether your graphics adapter is installed in one of the PCI slots or is integrated on the motherboard.

#### *Power Management Setup*

This option lets you control system power management. The system has various powersaving modes including powering down the hard disk, turning off the video, suspending to RAM, and software power down that allows the system to be automatically resumed by certain events.

The power-saving modes can be controlled by timeouts. If the system is inactive for a time, the timeouts begin counting. If the inactivity continues so that the timeout period elapses, the system enters a power-saving mode. If any item in the list of Reload Global Timer Events is Enabled, then any activity on that item will reset the timeout counters to zero.

If the system is suspended or has been powered down by software, it can be resumed by a wake up call that is generated by incoming traffic to a modem, a LAN card, a PCI card, or a fixed alarm on the system realtime clock

Phoenix-AwardBIOS CMOS Setup Utility

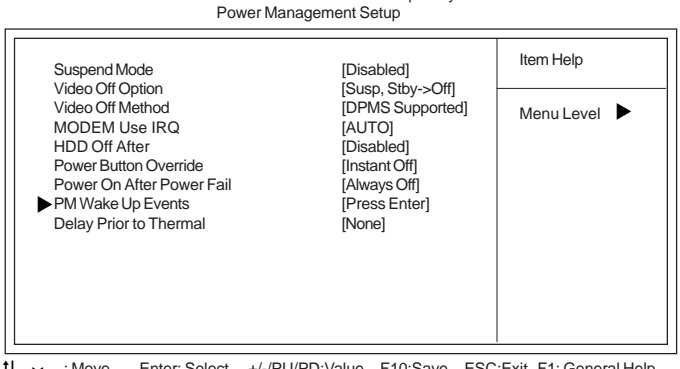

: Move Enter: Select +/-/PU/PD:Value F10:Save ESC:Exit F1: General Help F5:Previous Values F6:Fail-Safe Defaults F7:Optimized Defaults

#### **Suspend Mode (Disabled)**

The CPU clock will be stopped and the video signal will be suspended if no Power Management events occur for a specified length of time. Full power function will return when a Power Management event is detected. Options are from 1 Min to 1 Hour and Disable.

#### **Video Off Option (Susp, Stby-.Off)**

This option defines if the video is powered down when the system is put into suspend mode.

#### **Video Off Method (DPMS Supported)**

This item defines how the video is powered down to save power. This item is set to DPMS (Display Power Management Software) by default.

#### **MODEM Use IRQ (AUTO)**

If you want an incoming call on a modem to automatically resume the system from a powersaving mode, use this item to specify the interrupt request line (IRQ) that is used by the modem. You might have to connect the fax/modem to the motherboard Wake On Modem connector for this feature to work.

Using BIOS

40

#### **HDD Off After (Disabled)**

The IDE hard drive will spin down if it is not accessed within a specified length of time. Options are from 1 Min to 15 Min and Disable.

#### **Power Button Override (Instant Off)**

Under ACPI (Advanced Configuration and Power management Interface) you can create a software power down. In a software power down, the system can be resumed by Wake Up Alarms. This item lets you install a software power down that is controlled by the power button on your system. If the item is set to Instant-Off, then the power button causes a software power down. If the item is set to Delay 4 Sec. then you have to hold the power button down for four seconds to cause a software power down.

### **Power On After Power Fail (Always Off)**

This item enables your computer to automatically restart to its last operating status after power returns from a power failure.

## f**PM Wake Up Events**

Scroll to this item and press <Enter> to view the following screen:

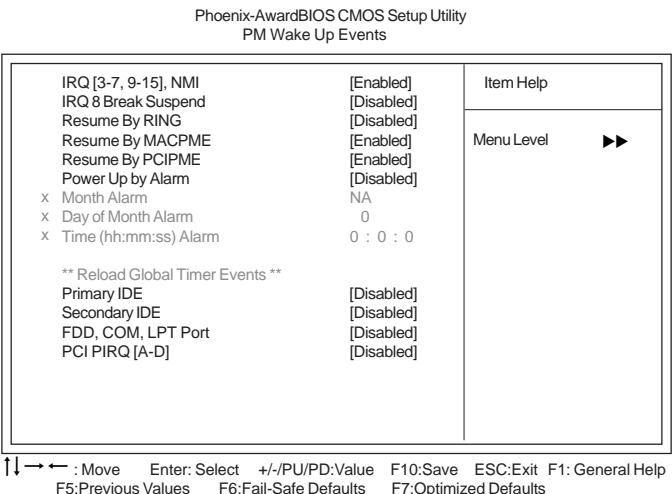

F7:Optimized Defaults

This item opens a submenu that enables you to set events that will resume the system from a power saving mode.

#### *IRQ [3-7, 9-15], NMI (Enabled)*

This option determines whether any activity for IRQ 3-7/9-15 will cause the system to wake from a power saving mode.

- **IRQ 8 Break Suspend (Disabled)**: Determines whether the system will monitor IRQ 8 activity and wake the system from a power saving mode when IRQ 8 is activated.
- **Resume by RING (Disabled)**: An input signal on the serial Ring Indicator (RI) line (in other words, an incoming call on the modem) awakens the system from a soft off state.

• **Resmue by MACPME (Enabled)**: Use this item to enable MAC activity to wakeup the system from a power saving mode.

#### *Resume by PCI PME (Enabled)*

This item specifies whether the system will be awakened from power saving modes when activity or input signal of the specified hardware peripheral or component is detected.

#### *Power Up by Alarm (Disabled)*

When set to Enabled, the following three fields become available: Month Alarm, Day of Month Alarm, and Time Alarm Upon arrival of the alarm time, it will instruct the system to wake up.

When set to 0 (zero) for the day of the month, the alarm will power on your system every day at the specified time.

#### *\*\* Reload Global Timer Events \*\**

These fields determine which events waken the system from power saving mode.

#### *Primary/Secondary IDE (Disabled)*

When this item is enabled, the system power will resume the system from a power saving mode if there is any activity on primary or secondary IDE channels 0 or 1.

#### *FDD, COM, LPT Port (Disabled)*

When this item is enabled, the system will restart the power-saving timeout counters when any activity is detected on the floppy disk drive, serial ports, or the parallel port.

#### *PCI PIRQ[A-D] (Disabled)*

When this item is enabled, any activity from one of the listed devices wakes up the system.

Press <Esc> to return to the Power Management Setup screen.

#### **Delay Prior to Thermal ( None)**

Enables you to set the delay time before the CPU enters auto thermal mode.

42

## *PNP/PCI Configurations*

These options configure how PnP (Plug and Play) and PCI expansion cards operate in your system. Both the ISA and PCI buses on the motherboard use system IRQs (Interrupt ReQuests) and DMAs (Direct Memory Access). You must set up the IRQ and DMA assignments correctly through the PnP/PCI Configurations Setup utility for the motherboard to work properly. Selecting PnP/PCI Configurations on the main program screen displays this menu:

Phoenix-AwardBIOS CMOS Setup Utility PnP/PCI Configurations

| <b>Reset Configuration Data</b><br>Resources Controlled by<br><b>IRQ Resources</b>                                                                                                    | [Disabled]<br>[Auto (ESCD)]<br>[Press Enter]                                               | Item Help<br>Menu Level                                                                                                    |
|----------------------------------------------------------------------------------------------------|--------------------------------------------------------------------------------------------|----------------------------------------------------------------------------------------------------|
| PCI/VGA Palette Snoop<br><b>INT Pin 1 Assignment</b><br><b>INT Pin 2 Assignment</b><br><b>INT Pin3 Assignment</b><br><b>INT Pin4 Assignment</b><br><b>INT Pin5 Assignment</b><br><b>INT Pin6 Assignment</b><br><b>INT Pin7 Assignment</b><br><b>INT Pin8 Assignment</b> | [Disabled]<br>[Auto]<br>[Auto]<br>[Auto]<br>[Auto]<br>[Auto]<br>[Auto]<br>[Auto]<br>[Auto] | Default is Disabled. Select<br>Enabled to reset Extended<br><b>System Configuration Data</b><br>ESCD) when you exit Setup<br>if you have installed a new<br>add-on and the system<br>reconfiguration has caused<br>such a serious conflict that<br>the OS cannot boot |
| Enter: Select<br>: Move                                                                                                    | F10:Save<br>+/-/PU/PD:Value                                                                | ESC:Exit F1: General Help                                                                                                    |

F5:Previous Values F6:Fail-Safe Defaults F7:Optimized Defaults

#### **Reset Configuration Data (Disabled)**

If you enable this item and restart the system, any Plug and Play configuration data stored in the BIOS Setup is cleared from memory.

#### **Resources Controlled By (Auto(ESCD))**

You should leave this item at the default Auto(ESCD). Under this setting, the system dynamically allocates resources to Plug and Play devices as they are required.

If you cannot get a legacy ISA (Industry Standard Architecture) expansion card to work properly, you might be able to solve the problem by changing this item to Manual, and then opening up the IRQ Resources submenu.

## f**IRQ Resources**

The submenu allows you to individually assign an interrupt type for interrupts IRQ-3 to IRQ-15.

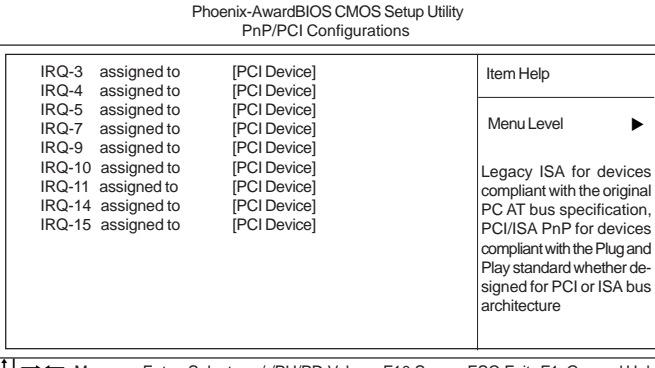

1↓ • Move Enter: Select +/-/PU/PD:Value F10:Save ESC:Exit F1: General Help<br>F5:Previous Values F6:Fail-Safe Defaults F7:Optimized Defaults

In the IRQ Resources submenu, if you assign an IRQ to Legacy ISA, then that Interrupt Request Line is reserved for a legacy ISA expansion card. Press <Esc> to close the IRQ Resources submenu.

In the Memory Resources submenu, use the first item Reserved Memory Base to set the start address of the memory you want to reserve for the ISA expansion card. Use the section item Reserved Memory Length to set the amount of reserved memory. Press <Esc> to close the Memory Resources submenu.

#### **PCI/VGA Palette Snoop (Disabled)**

This item is designed to overcome problems that can be caused by some non-standard VGA cards. This board includes a built-in VGA system that does not require palette snooping so you must leave this item disabled.

#### **INT Pin 1-8 Assignment (Auto)**

Identifies the interrupt request (IRQ) line assigned to a device connected to the PCI interface of your system.

## *PC Health Status*

On motherboards that support hardware monitoring, this item lets you monitor the parameters for critical voltages, critical temperatures, and fan speeds.

Menu Level  $\rightarrow$ Shutdown Temperature [Disabled] CPU Core Voltage DDR Voltage CPU Temperature CPU Fan Speed Phoenix-AwardBIOS CMOS Setup Utility PC Health Status Item Help  $\overline{1}$   $\rightarrow$   $\leftarrow$  : Move Enter: Select +/-/PU/PD: Value F10: Save ESC: Exit F1: General Help F5: Previous Values F6: Fail-Safe Defaults F7: Optimized Defaults F7:Optimized Defaults

#### **Shutdown Temperature (Disabled)**

Enables you to set the maximum temperature the system can reach before powering down.

## **System Component Characteristics**

These items allow end users and technicians to monitor data provided by the BIOS on this motherboard. You cannot make changes to these fields.

- CPU Core Voltage
- DDR Voltage
- CPU Temperature
- CPU Fan Speed

## *Frequency/Voltage Control*

This item enables you to set the clock speed and system bus for your system. The clock speed and system bus are determined by the kind of processor you have installed in your system.

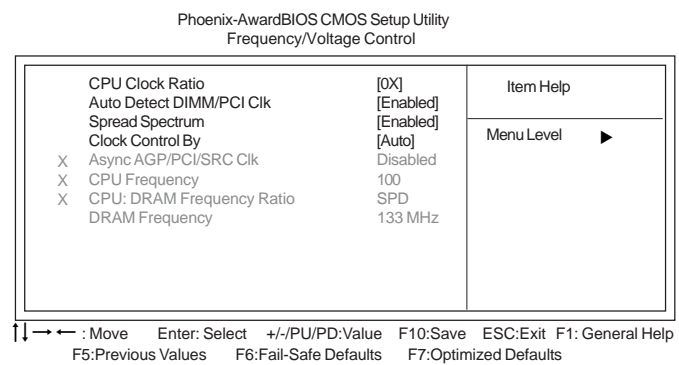

## **CPU Clock Ratio (0X)**

Enables you to set the CPU clock. The CPU clock ratio times the CPU Host/PCI Clock should equal the core speed of the installed processor. (For unlock Ratio CPU only.)

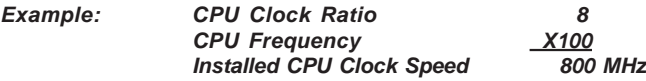

#### **Auto Detect DIMM/PCI Clk (Enabled)**

When this item is enabled, BIOS will disable the clock signal of free DIMM and PCI slots.

#### **Spread Spectrum (Enabled)**

If you enable spread spectrum, it can significantly reduce the EMI (Electro-Magnetic Interference) generated by the system.

#### **Clock Control By (Auto)**

You can select auto or manual to set the system-operating clock by type and speed of your CPU and DDR.

- **Async AGP/PCI/SATA Clk** :This item allows you to select the fixed clock to generate the output to AGP/PCI/SATA frequency.
- **CPU Frequency:** This item allows you to set the CPU frequency.
- **CPU: DRAM Frequency Ratio**: This item controls the ratio of the CPU FSB clock and DRAM Frequency to enable the CPU and DRAM to run at different frequency combination.

#### **DRAM Frequency (133MHz)**

This item displays the memory (DRAM) frequency. This is a display-only item.

### *Load Fail-Safe Defaults Option*

This option opens a dialog box that lets you install fail-safe defaults for all appropriate items in the Setup Utility:

Press <Y> and then <Enter> to install the defaults. Press <N> and then <Enter> to not install the defaults. The fail-safe defaults place no great demands on the system and are generally stable. If your system is not functioning correctly, try installing the fail-safe defaults as a first step in getting your system working properly again. If you only want to install fail-safe defaults for a specific option, select and display that option, and then press  $<$ F6 $>$ .

#### *Load Optimized Defaults Option*

This option opens a dialog box that lets you install optimized defaults for all appropriate items in the Setup Utility. Press <Y> and then <Enter> to install the defaults. Press <N> and then <Enter> to not install the defaults. The optimized defaults place demands on the system that may be greater than the performance level of the components, such as the CPU and the memory. You can cause fatal errors or instability if you install the optimized defaults when your hardware does not support them. If you only want to install setup defaults for a specific option, select and display that option, and then press <F7>.

#### *Set Password*

When this function is selected, the following message appears at the center of the screen to assist you in creating a password.

#### **ENTER PASSWORD**

Type the password, up to eight characters, and press <Enter>. The password typed now will clear any previously entered password from CMOS memory. You will be asked to confirm the password. Type the password again and press <Enter>. You may also press <Esc> to abort the selection.

To disable password, just press <Enter> when you are prompted to enter password. A message will confirm the password being disabled. Once the password is disabled, the system will boot and you can enter BIOS Setup freely.

#### **PASSWORD DISABLED**

If you have selected "System" in "Security Option" of "BIOS Features Setup" menu, you will be prompted for the password every time the system reboots or any time you try to enter BIOS Setup.

If you have selected "Setup" at "Security Option" from "BIOS Features Setup" menu, you will be prompted for the password only when you enter BIOS Setup.

Supervisor Password has higher priority than User Password. You can use Supervisor Password when booting the system or entering BIOS Setup to modify all settings. Also you can use User Password when booting the system or entering BIOS Setup but can not modify any setting if Supervisor Password is enabled.

## *Save & Exit Setup Option*

Highlight this item and press <Enter> to save the changes that you have made in the Setup Utility and exit the Setup Utility. When the Save and Exit dialog box appears, press <Y> to save and exit, or press  $\langle N \rangle$  to return to the main menu:

#### *Exit Without Saving*

Highlight this item and press <Enter> to discard any changes that you have made in the Setup Utility and exit the Setup Utility. When the Exit Without Saving dialog box appears, press <Y> to discard changes and exit, or press <N> to return to the main menu.

> *If you have made settings that you do not want to save, use the "Exit Without Saving" item and press <Y> to discard any changes you have made.*

This concludes Chapter 3. Refer to the next chapter for information on the software supplied with the motherboard.

48

# Chapter 4 Using the Motherboard Software

## **About the Software CD-ROM**

The support software CD-ROM that is included in the motherboard package contains all the drivers and utility programs needed to properly run the bundled products. Below you can find a brief description of each software program, and the location for your motherboard version. More information on some programs is available in a README file, located in the same directory as the software.

*Never try to install all software from folfer that is not specified for use with your motherboard.*

Before installing any software, always inspect the folder for files named README.TXT, INSTALL.TXT, or something similar. These files may contain important information that is not included in this manual.

## **Auto-installing under Windows 98/ME/2000/XP**

The Auto-install CD-ROM makes it easy for you to install the drivers and software for your motherboard.

> *If the Auto-install CD-ROM does not work on your system, you can still install drivers through the file manager for your OS (for example, Windows Explorer). Refer to the Utility Folder Installation Notes later in this chapter.*

The support software CD-ROM disc loads automatically under Windows 98/ME/2000/XP. When you insert the CD-ROM disc in the CD-ROM drive, the autorun feature will automatically bring up the install screen. The screen has three buttons on it, Setup, Browse CD and Exit.

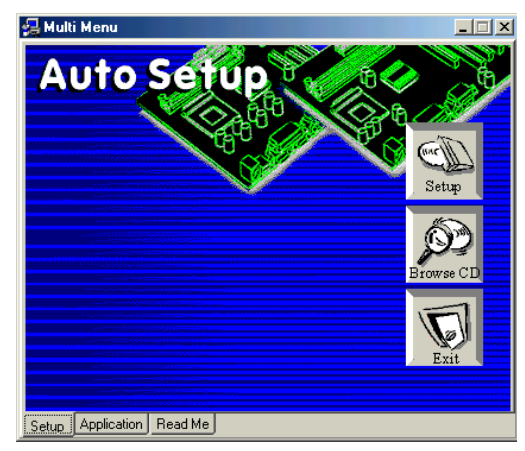

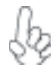

*If the opening screen does not appear; double-click the file "setup.exe" in the root directory.*

Using the Motherboard Software

## **Setup Tab**

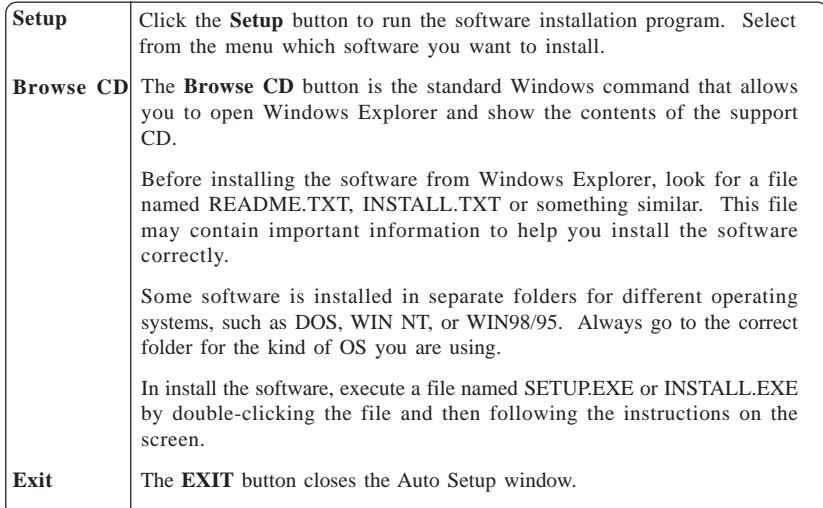

## **Application Tab**

Lists the software utilities that are available on the CD.

## **Read Me Tab**

Displays the path for all software and drivers available on the CD.

#### *Running Setup*

*Follow these instructions to install device drivers and software for the motherboard:*

*1. Click Setup. The installation program begins:*

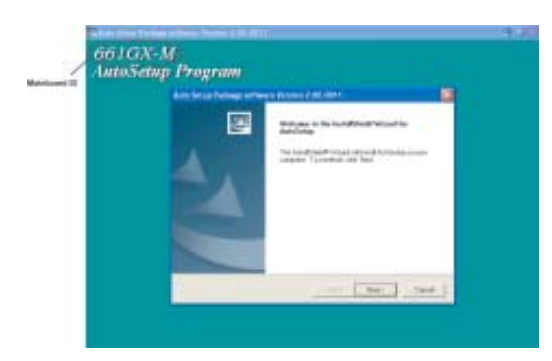

*The following screens are examples only. The screens and driver lists will be* 95 *different according to the motherboard you are installing.*

The motherboard identification is located in the upper left-hand corner.

Using the Motherboard Software

*2. Click Next. The following screen appears:*

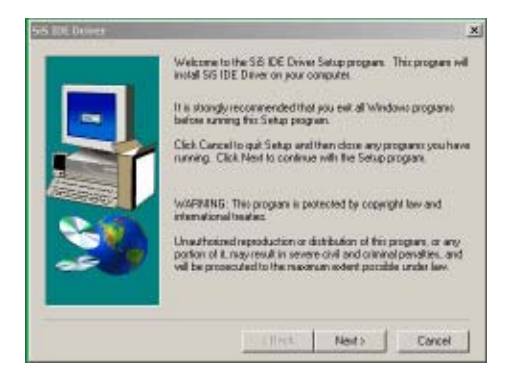

- *3. Check the box next to the items you want to install. The default options are recommended.*
- *4. Click Next run the Installation Wizard. An item installation screen appears:*

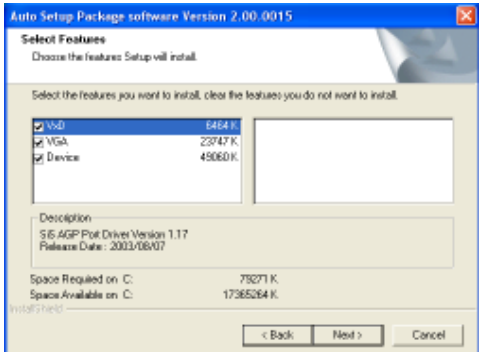

*5. Follow the instructions on the screen to install the items.*

Drivers and software are automatically installed in sequence. Follow the onscreen instructions, confirm commands and allow the computer to restart a few times to complete the installation.

Using the Motherboard Software

## **Manual Installation**

Insert the CD in the CD-ROM drive and locate the PATH.DOC file in the root directory. This file contains the information needed to locate the drivers for your motherboard.

Look for the chipset and motherboard model; then browse to the directory and path to begin installing the drivers. Most drivers have a setup program (SETUP.EXE) that automatically detects your operating system before installation. Other drivers have the setup program located in the operating system subfolder.

If the driver you want to install does not have a setup program, browse to the operating system subfolder and locate the readme text file (README.TXT or README.DOC) for information on installing the driver or software for your operating system.

## **Utility Software Reference**

All the utility software available from this page is Windows compliant. They are provided only for the convenience of the customer. The following software is furnished under license and may only be used or copied in accordance with the terms of the license.

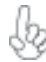

*These software(s) are subject to change at anytime without prior notice. Please refer to the support CD for available software.*

## *AMI/AWARD Flash Memory Utility*

*This utility lets you erase the system BIOS stored on a Flash Memory chip on the motherboard, and lets you copy an updated version of the BIOS to the chip. Proceed with caution when using this program. If you erase the current BIOS and fail to write a new BIOS, or write a new BIOS that is incorrect, your system will malfunction. Refer to Chapter 3,* Using BIOS *for more information.*

#### *WinFlash Utility*

The Award WinFlash utility is a Windows version of the DOS Award BIOS flash writer utility. The utility enables you to flash the system BIOS stored on a Flash Memory chip on the motherboard while in a Windows environment. This utility is currently available for WINXP\ME\2000\98SE. To install the WinFlash utility, run WINFLASH.EXE from the following directory: \UTILITY\WINFLASH 1.51

This concludes Chapter 4.

Using the Motherboard Software

52

# Chapter 5 SiS 964 SATA RAID Setup Guide

## **Introduction for SiS964 SATA RAID Function**

The 964 S-ATA controller only support two serial ATA on two independent ports. The Serial ATA RAID is designed to provide a cost-effective, high performance RAID solution that adds performance and/or reliability to PC desktops and/or servers using Serial ATA/150 hard disks.

Serial ATA RAID function supports striping (RAID 0), mirroring (RAID 1), and span (JBOD). Please note that the function supports hard disk drives only and the 964 S-ATA controller don't support Striping + mirroring (Raid 0+1).

With striping, identical drives can read and write data in parallel to increase performance. Mirroring increases read performance through load balancing and elevator sorting while creating a complete backup of your files. Span would increase the logic hard disk space.

Serial ATA RAID striped arrays can double the sustained data transfer rate of Serial ATA/ 150. Serial ATA RAID fully supports Serial ATA/150 specification of up to 150MB/sec per drive, depending on individual drive specifications.

### **Features**

- The SiS 964 controller only support two Serial ATA (Serial ATA RAID) drivers.
- Support RAID function: RAID 0, RAID 1, JBOD.
- Support bootable disk.
- Windows-based RAID Utility software tool (only support Windows XP and 2000).
- BIOS Utility.

## **Support Operating Systems**

Support Microsoft Windows 98/98SE/ME/2000 Professional and Server/XP.

## **What is RAID?**

This section will give you an overview about the RAID system and introduce the basic background and glossary which you need to know before using "SiS RAID Controller Application".

- **1 RAID:** (Redundant Array of Independent Disk Drives) use jointly several hard drives to increase data transfer rates and data security. It depends on the number of drives present and RAID function you select to fulfill the security or performance purposes or both.
- **2 RAID 0:** Also known as "Stripping". All of the data are distributed evenly to all of the existing drives. You gain benefits on performance because the data transfer rate is multiplied by the number of drives. However, RAID 0 has high risks of data security. All of the stored data will be lost if even any one drive in the RAID set crashes.
- **3 RAID 1:** Also known as "Mirroring". Two hard drives are required. The goal of RAID 0 is to ensure data security. Data is written to two or more drives synchronously. That is, 100% duplication of data from one drive to another.

SiS964 SATA RAID Setup Guide

**4 JBOD:** (Just a Bunch of Drives). Also known as "Spanning". Two or more hard drives are required. Several hard disk types configured as a single hard disk. The hard drives are simply hooked up in series. This expands the capacity of your drive and results in a useable total capacity. However, JBOD will not increase any performance or data security.

## **Installing Software Drivers**

SiS provides RAID driver for SiS 964 SATA with RAID function.

- 1 For RAID function, SiS 964 support RAID0, RAID1 and JBOD by software RAID driver only.
- 2 Support the function of installing windows to RAID array.

#### *New Windows 2000/XP Installation*

- 1 Start the installation: Boot from the CD-ROM. Press F6 when the message "Press **F6** key if you need to install third party SCSI or RAID driver" appears.
- 2 When the Windows 2000/XP Setup window is generated, press **S** key to specify an Additional Device(s).
- 3 Insert the driver diskette into drive A: and press Enter.
- 4 Choose one of the following items: *"WinXP SiS Raid/IDE Controller"***,** *"Win2000 SiS Raid/IDE Controller"***,** that appears on screen, and then press the Enter key.
- 5 Press Enter to continue with installation or if you need to specify any additional devices to be installed, do so at this time. Once all devices are specified, Press Enter to continue with installation.
- 6 From the Windows 2000/XP Setup screen, press the Enter key. Setup will now load all device files and then continue the Windows 2000/XP installation.
- 7 Please install the driver package again (ex. SiS RAID driver v1.00) while the operation system has been setup.

*If you would like to install windows to any RAID set, you should create RAID from BIOS utility or SiS 964 RAID Utility first and then follow the steps above.*

### *Existing Windows 2000/XP/98/Me Installation*

- 1 Install the driver by executing SiS driver setup utility.
- 2 The drivers will be automatically installed.

#### *Confirming Windows 2000/XP Driver Installation*

- 1 From Windows 2000/XP, open the Control Panel from "My Computer" followed by the System icon.
- 2 Choose the "Hardware" tab, then click the "Device Manager" tab.
- 3 Click the "+" in front of "SCSI and RAID Controllers" hardware type. The driver **"SiS 180 Raid Controller"** should appear.

### *Confirming Windows 98/Me Driver Installation*

- 1 From Windows 98/Me, open the Control Panel from "My Computer" followed by the System icon.
- 2 Choose the "Device Manager" tab.<br>3 Click the "+" in front of "IDE ATA/AT.
- 3 Click the "+" in front of "IDE ATA/ATAPI Controllers" hardware type. The driver **"SiS 180 IDE Dual Channel"** and **"SiS 180 IDE/RAID Controller"** should appear.

## **BIOS Utility Operation**

BIOS Utility supports windows 2000/XP/98/Me.

### *Starting BIOS Utility*

1 Boot your system. If this is the first time you have booted with the SiS 964 and the drives installed, the BIOS will display the following:

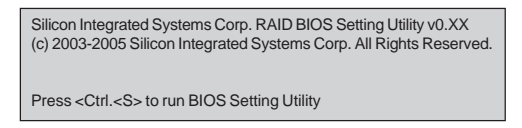

2 Press <Ctrl-S> keys to display the SiS 964 Utility Main Menu.

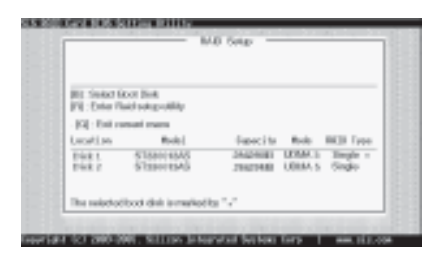

- 3 You can press <B> key to select the boot disk on the 964 controller. The yellow highlight will show on the disk and you can switch it to select the disk you wanted. Press "Enter" key to select it and the selected boot device will be marked by "\*". The default boot device will be set as **Disk 1**.
- 4 Press <R> to display the RAID setup menu below. This is the fastest and easiest method to creating your first array.

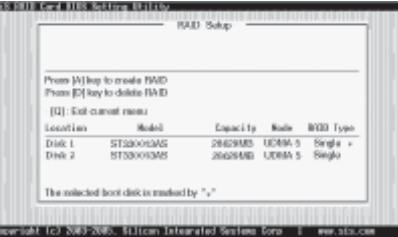

SiS964 SATA RAID Setup Guide

## *Create RAID*

• SIS 964 controller support RAID 0, RAID 1 and JBOD.

## *Creating a RAID 0 (Stripe) Array for Performance*

- SIS 180 enables users to create striped arrays with 2, 3, or 4 drives.
- SIS 964 only supports 2 SATA drivers to create a stripe array.

To create an array for best performance, follow these steps:

- 1 Press <A> to start creating a RAID array.<br>2 Press <2> and <Enter> to select RAID 0.
- Press <2> and <Enter> to select RAID 0.

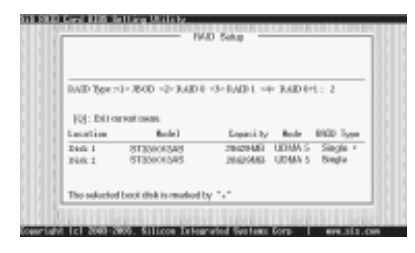

3 You will have two selections to create a RAID 0 array. **The default value is <1>**. If you select **<1>Auto Create**, you can create a RAID 0 array faster and easier. The Blocksize will be selected by its default value "64K". The result after creating will be show on **step 8**. Besides, you also can select **<2>Manual Create**, see following steps.

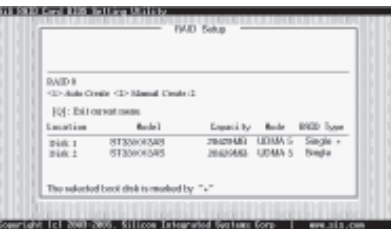

4 Press <1>-<5> keys and <Enter> to select Block Size. (Default:64K)

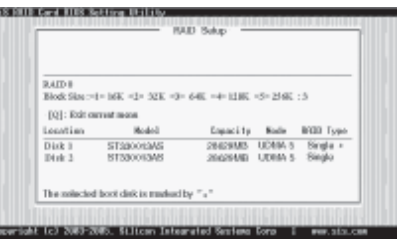

SiS964 SATA RAID Setup Guide

5 Use <↑ > < ↓ > to select disk, and press <Enter> to select disk, <Q> to exit. When you press <Enter> on the disk you wanted, the RAID Type will be changed from Single to RAID 0. An the disk you select first will be the SOURCE disk.

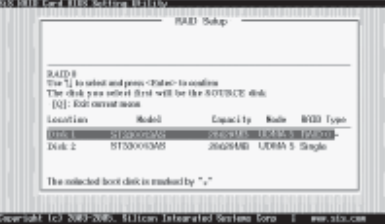

6 Next, you will see a message "Split the SOURCE(DISK x) data to RAID disks?". Press <N> and <Enter> to create RAID 0 array only or press <Y> and <Enter> to split the data from source disk to other disks.

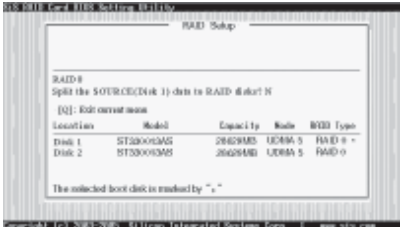

7 Starting splitting action, the following frame will be shown.

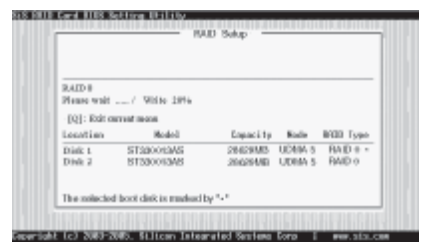

8 After all steps finished, press ,< Q> until escape the setup menu and RAID 0 array will be show on the top of the main frame.

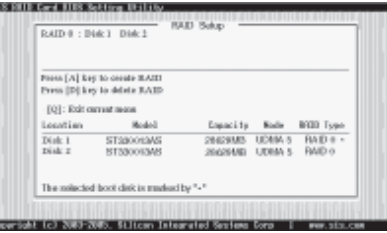

SiS964 SATA RAID Setup Guide

- 9 Press < Q > again to exit this BIOS utility and the red message frame will show. Press <Y> and <Enter> to save changes.
- 10 Once the array has been created, you will need to FDISK and format the array as if it were a new single hard drive.

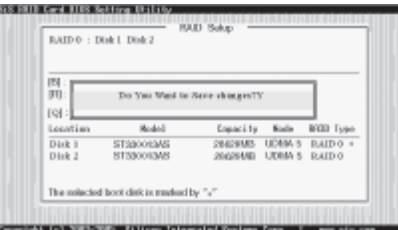

## *Creating a RAID 1 (Mirror) Array*

*SIS 964/180 enables users to create Mirror arrays with 2 drives only.* 15

To create a Mirror array, follow these steps:

- 1 Press <A> to start creating a RAID array.<br>2 Press <3> and <Enter> to select Mirror.
- Press <3> and <Enter> to select Mirror.

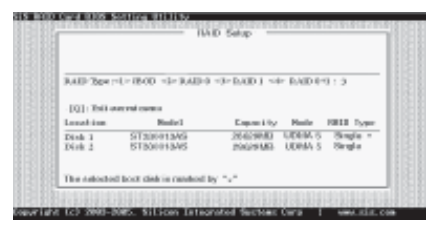

3 You will have two selections to create a RAID 1 array. **The default value is <1>**. If you select **<1>Auto Create**, you can create a RAID 1 array faster and easier. The result after creating will be show on **step 7**. Besides, you also can select **<2>Manual Create**, see following steps.

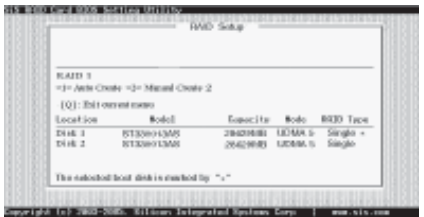

SiS964 SATA RAID Setup Guide

4 Use <↑ > < ↓ > to select disk, and press <Enter> to select disk, <Q> to exit. When you press <Enter> on the disk you wanted, the RAID Type will be changed from **Single** to **RAID 1**. The same as RAID 0, the disk you select first will be the SOURCE disk.

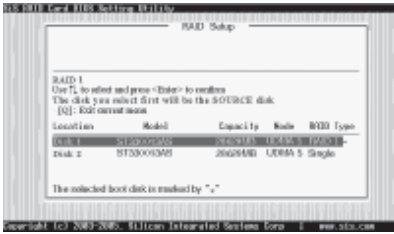

5 Next, you will see a message "Duplicate the SOURCE (DISK x) data to RAID disks?". Press <N> and <Enter> to create RAID 1 array only or press <Y> and <Enter> to duplicate the data from source disk to mirror disk.

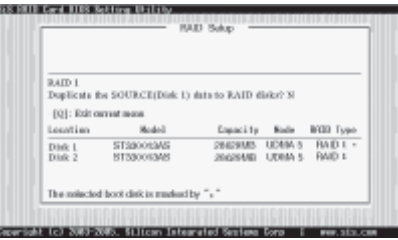

6 Starting duplicating action, the following frame will be showing.

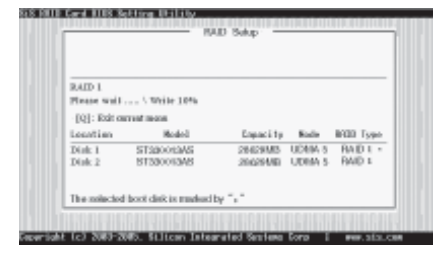

7 After all steps finished, press < Q > until escape the setup menu and RAID 1 array will be show on the top of the main frame.

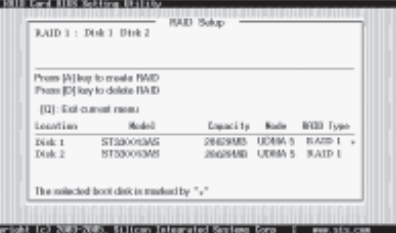

SiS964 SATA RAID Setup Guide

- 8 Press <Q> again to exit this BIOS utility and the red message frame will show as the same as the creation of the RAID 0 array. Press <Y> and <Enter> to save changes.
- 9 Once the array has been created, you will need to FDISK and format the array as if it were a new single hard drive.

## *Creating a JBOD Array*

- *1 SIS 180 enables users to create JBOD arrays with 2,3, or 4 drives.* ∛\$
	- *2 SIS 964 only supports 2 SATA drivers to create a JBOD arrays.*
- To create an JBOD array, follow these steps:
	- 1 Press <A> to start creating a RAID array.
	- 2 Press <1> and <Enter> to select JBOD.
	- 3 You will have two selections to create a JBOD array. **The default value is <1>**. If you select **<1>Auto Create**, you can create a JBOD array faster and easier. The result after creating will be show on **step 5**. Besides, you also can select **<2>Manual Create**, see following steps.

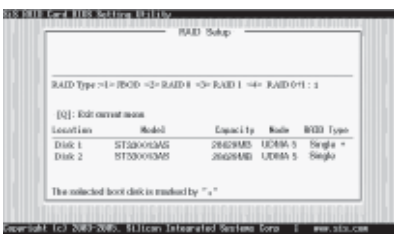

4 Use <↑> < ↓ > to select disk, and press <Enter> to select disk, <Q> to exit. When you press <Enter> on the disk you wanted, the RAID Type will be changed from **Single** to **JBOD**.

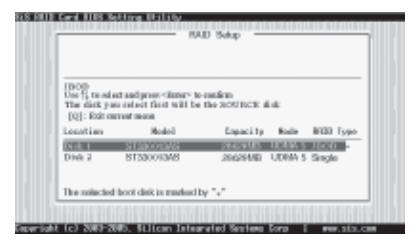

5 After all steps finished, press <Q> until escape the setup menu and JBOD array will be show on the top of the main frame.

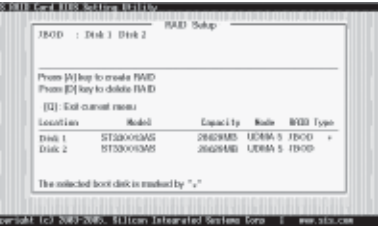

SiS964 SATA RAID Setup Guide

- 6 Press <Q> again to exit this BIOS utility and the red message frame will show as the same age as the creation of the RAID 0 array. Press <Y> and <Enter> to save changes.
- 7 Once the array has been created, you will need to FDISK and format the array as if it were a new single hard drive.

This concludes Chapter 5.

# SiS964 SATA RAID Setup Guide

# **Caractéristiques**

## **Processeur**

Le 661GX-M utilise un type de socket 478 broches de Pentium 4 présentant les caractéristiques suivantes :

- Reçoit des processeurs Intel P4
- Support un bus système (FSB) de 533MHz
- Supporte le CPU de technologie "Hyper-Threading"

La technologie "Hyper-Threading" permet au système d'exploitation de penser qu'il est connecté à deux processeurs, permettant d'exécuter deux threads en parallèle, à la fois sur des processeurs 'logiques' dans le même processeur physique.

## **Chipset**

La SiS661GX Northbridge (NB) et SiS964 Southbridge (SB) sont basés sur une architecture novatrice et dimensionnable avec une fiabilité et des performances prouvées.

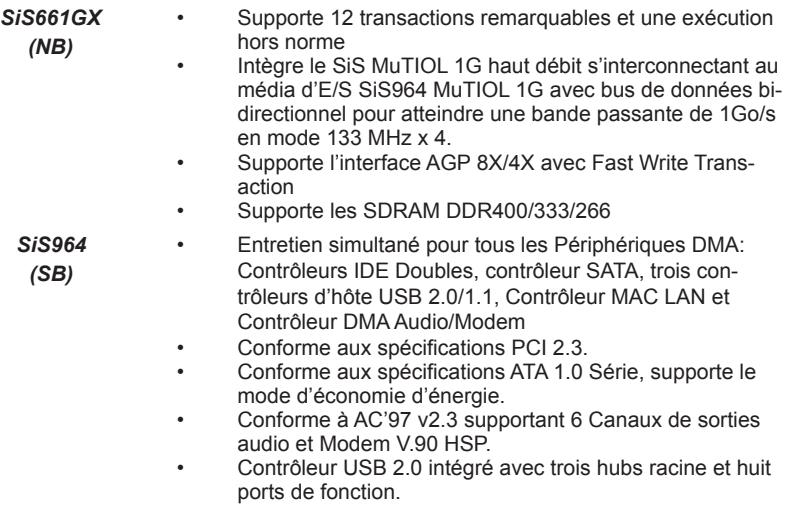

## **Mémoire**

- Supporte le module mémoire DDR SDRAM 400/333/266 MHz
- Peut recevoir deux SDRAM DDR DIMM sans mémoire tampon de 2.5 volts
- Jusqu'à 1 Go par DIMM avec une taille de mémoire maximum de 2 Go

- **Audio**  CODEC full-duplex 16 bits avec vitesse d'échantillonnage de 48KHz
	- Conforme aux spécifications AC'97 v2.3
	- Entrée CD différentielle de haute qualité
	- Prend en charge la vitesse d'echantillonnage double (96KHz) de la lecture audio DVD
	- Compatible Direct Sound 3D™

## **Graphique**

- Intégré dans un moteur 256 bits 3D hautes performances
- Moteur d'installation en triangle VLIW au format de virgule flottante en 32 bits intégré
- Pipeline de rendu 2 pixels intégré et 4 unités de texture
- Prend en charge une vitesse d'horloge de moteur 3D allant jusqu'à133 MHz

## **Options d'Extensions**

La carte mère est livrée avec les options d'extensions suivantes:

- Un logement compatible AGP 3.5 avec vitesse 8X/4X (supporte la carte 1.5V AGP seulement)
- Trios logement conforme PCI v2.3 32 bits
- Deux embases basses IDE de 40 broches prenant en charge jusqu'a quatre peripheriques IDE
- Une interface de lecteur de disquette
- Deux connecteurs SATA à 7 broches
- Un logement Communications Network Riser (CNR)

La carte mère 661GX-M supporte la maîtrise de bus Ultra DMA avec des vitesses de transfert de 133/100/66 Mo/s.

# **LAN Interne (Optionnel)**

Le LAN interne offre les caractéristiques suivantes:

- Prend en charge le fonctionnement en 10/100Mbps
- Prend en charge le fonctionnement en half/full duplex
- Conforme IEEE 802.3/802.3u
- Vitesse/duplex/auto négociation réglable
- Fonctionnement en 3,3V avec tolérance de signal d'E/S de 5V

## **E/S intégrées**

La carte mère comporte un ensemble complet de connecteurs et de ports E/S :

- Deux ports PS/2 pour souris et clavier
	- Un port série
	- Un port parallèle
	- Un port VGA
	- Quatre ports USB
	- Un port LAN (optionnel)
	- Prise audio pour micro, entrée de ligne et sortie de ligne

## **Microprogramme BIOS**

La carte mère utilise Award BIOS qui permet à l'utilisateur de configurer bon nombre de fonctions du système, dont :

- Gestion d'alimentation
- Alertes de réveil
- Paramètres de CPU
- Synchronisation de CPU et de mémoire

Le micro-programme peut également être utilisé pour définir les paramètres pour différentes vitesses d'horloge de processeur.

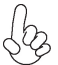

*Certaines spécifications matérielles et certains éléments logiciels sont susceptibles de modification sans préavis.*

# **Leistungsmerkmale**

## **Prozessor**

Das 661GX-M verwendet einen 478-Pin Sockel von Pentium 4 mit den folgenden Eigenschaften:

- Nimmt Intel P4 Prozessoren auf
- Unterstützt einen Systembus (FSB) mit 533 MHz
- Unterstützt eine CPU mit "Hyper-Threading" Technologie

Bei der "Hyper-Threading" Technologie "denkt" das Betriebssystem, dass es an zwei Prozessoren angeschlossen ist. Dadurch können im selben physikalischen Prozessor zwei Threads parallel auf separaten "logischen" Prozessoren laufen.

## **Chipsatz**

Die Chipsätze SiS661GX Northbridge (NB) und SiS964 Southbridge (SB) basieren auf einer innovativen und skalierbaren Architektur mit bewiesener Zuverlässigkeit und Leistung.

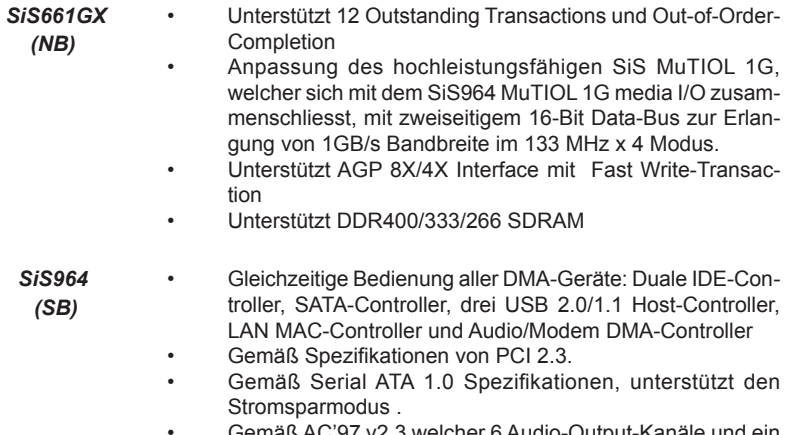

- •mäß AC'97 v2.3 welcher 6 Audio-Output-Kanäl V.90 HSP-Modem unterstützt.
- Onboard-USB 2.0-Controller mit drei Root Hub und acht Port.

## **Speicher**

- Unterstützt DDR400/333/266 MHz DDR SDRAM-Speichermodule
- Nimmt zwei ungepufferte DIMM mit 2.5 Volt DDR SDRAM auf
- Bis zu 1 GB pro DIMM mit einer maximalen Speichergröße von bis zu 2GB

## **Audio**

- 16-Bit Stereo-Vollduplex CODEC mit einer Samplingrate von 48KHz
- Entspricht AC'97 v2.3 Spezifikation
- Qualitativ hochwertiger Differential-CD-Eingang
- Unterstützt bei der DVD-Audiowiedergabe die doppelte Samplingrate (96KHz)
- Kompatibel mit Direct Sound 3D™

## **Grafik**

- Integrierter hochleistungsfähiger 256-Bit 3D-Engine
- Integrierter 32-Bit Fließkomma VLIW-Triangle Setup Engine
- Integrierte 2 Pixel Rendering-Pipelines und 4 Textureinheiten
- Unterstützt bis zu 133 MHz 3D-Engine Taktgeschwindigkeit

## **Erweiterungsoptionen**

Das motherboard bietet die folgenden Erweiterungsoptionen:

- Ein Steckplatz mit AGP 3.5 Entsprechung mit 8X/4X Geschwindigkeit (unterstützt nur 1.5V AGP Interface)
- Drei 32-bit PCIv2.3-Steckplätze
- Zwei 40-Pin IDE-Flachheader, die vier IDE-Geräte unterstützen
- Eine Diskettenlaufwerksschnittstelle
- Zwei 7-Pin SATA-Stecker
- Ein Communications Networking Riser (CNR)-Steckplatz

Das 661GX-M Mainboard unterstützt UltraDMA-Busmastering mit Transferraten von 133/100/66 MB/s.

# **Integriertes LAN (optional)**

Das integrierte LAN bietet die folgenden Eigenschaften:

- Unterstützt Betrieb bei 10/100Mbps
- Unterstützt half/full duplex Betrieb
- Entspricht IEEE 802.3/802.3u
- Geschwindigkeit/Duplex/Auto-Negotiation einstellbar
- 3.3V Betrieb mit 5V IO Signaltoleranz

## **Integrierte I/O**

Das Motherboard hat einen vollständigen Satz von I/O-Schnittstellen bzw. -Anschlüssen:

- Zwei PS/2-Anschlüsse für Maus und Tastatur
- Eine serielle Schnittstelle
- Eine parallele Schnittstelle
- Eine VGA-Anschlüss
- Vier USB-Anschlüsse
- Ein LAN-Anschluss (optional)
- Audiobuchse für Mikrofon, Line-In und Line-Out

## **BIOS-Firmware**

Das Motherboard verwendet Award BIOS, das es Benutzern gestattet, viele Systemfunktionen inkl. der Folgenden zu konfigurieren:

- **Energieverwaltung**
- Aufweckfunktionen
- CPU-Parameter
- CPU- und Arbeitsspeicherfrequenz

Die Firmware kann auch zur Einstellung von Parametern für verschiedene Prozessortaktgeschwindigkeiten verwendet werden.

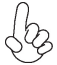

*Manche Hardwarespezifikationen und Softwareelemente können ohne Ankündigung geändert werden.*

## **Caratteristiche**

## **Processore**

661GX-M si avvale di una presa a 478 pin per Pentium 4 che offre le seguenti caratteristiche:

- Alloggia processori Intel P4
- Supporta un bus di sistema (FSB) fino a 533 MHz
- Supporta CPU con tecnologia "Hyper Threading"

La tecnologia "Hyper-Threading" (HT) abilita il sistema operativo a credere di essere collegato a due processori, consentendo di eseguire in parallelo due Thread, entrambi su processori "logici" separati, all'interno dello stesso processore fisico.

## **Chipset**

I chipset SiS661GX Northbridge (NB) e SiS964 Southbridge (SB) sono basati su un'architettura innovativa e scalabile di provata affidabilità e di eccellenti prestazioni.

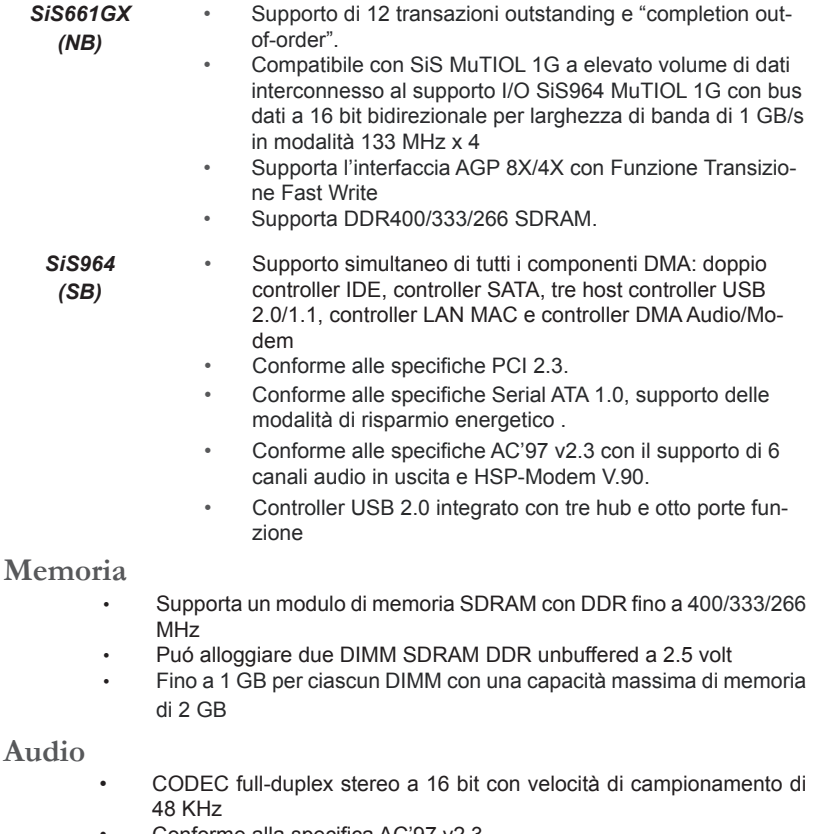

- Conforme alla specifica AC'97 v2.3
- Ingresso CD differenziale di qualità superiore
- Supporto di velocità di campionamento doppia (96 KHz) per la riproduzione audio di DVD
- Compatibile con Direct Sound 3D™
## **Grafica**

- Motore 3D a 256 bit a elevate prestazioni incorporato
- Motore triangle setup con architettura VLIW a virgola mobile a 32 bit integrato
- Pipeline di rendering a 2 pixel e 4 unità texture
- Supporto di velocità di clock del motore 3D fino a 133 MHz

## **Opzioni d'espansione**

La scheda madre è dotata delle seguenti opzioni di espansione

- Uno slot AGP 3.5 8X/4X(supporta solo l'interfaccia 1.5V AGP)
- Tre slots PCI v2.3 a 32 bit
- Due testate a passo profilo IDE a 40 per il supporto di fino a quattro dispositivi IDE
- Una interfaccia floppy disk
- Due connettori SATA a 7 pin.
- Una slot Communications e Network Riser (CNR)

La scheda 661GX-M supporta il bus mastering Ultra DMA con transfer rate 133/100/66 MB/sec.

# **LAN su scheda (Opzionale)**

La scheda LAN integrata é dotata delle seguenti funzioni:

- Supporto di operazioni a 10/100 Mbps
- Supporto di funzionalità half/full duplex
- Conforme a IEEE 802.3/802.3u
- Velocità/Duplex/Auto-negotiation regolabili
- Funzionamento a 3,3 V con tolleranza di segnale I/O a 5 V

# **I/O integrato**

La scheda madre ha una serie completa di porte e connettori I/O:

- Due porte PS/2 per mouse e tastiera
- Una porta seriale
- Una porta parallela
- Una porta VGA
- Quattro porte USB
- Una porta LAN (opzionale)
- Connettori audio per microfono, ingresso linea ed uscita linea

## **Firmware BIOS**

La scheda madre impiega il software Award BIOS che abilita gli utenti a configurare molte caratteristiche de sistema, tra cui sono incluse le seguenti:

- Risparmio energetico
- Allarmi di riattivazione
- Parametri CPU
- Temporizzazione di CPU e memoria

Il Firmware può anche essere utilizzato per impostare i parametri di diverse velocità di temporizzazione del processore.

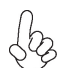

*Alcune specifiche hardware ed elementi software sono soggetti a modifica senza preavviso.*

# **Características**

#### **Procesador**

La 661GX-M usa un tipo de zócalo de 478-pin de Pentium 4 que tiene las sigtes. características:

- Acomoda procesadores Intel P4
- Soporta un sistema de bus (FSB) de 533MHz
- Soporta CPU de tecnología "Hyper-Threading"

La tecnología "Hyper-Threading" habilita el sistema operativo para que piense como si estuviera conectado a dos procesadores, que permite dos hilos a correr en paralelo, ambos en procesadores "lógicos" dentro del mismo procesador físico.

## **Chipset**

Los chipsets Northbridge SiS661GX (NB) y Southbridge SiS964 (SB) están basados en una arquitectura innovadora y escalable con fiabilidad y rendimiento comprobados.

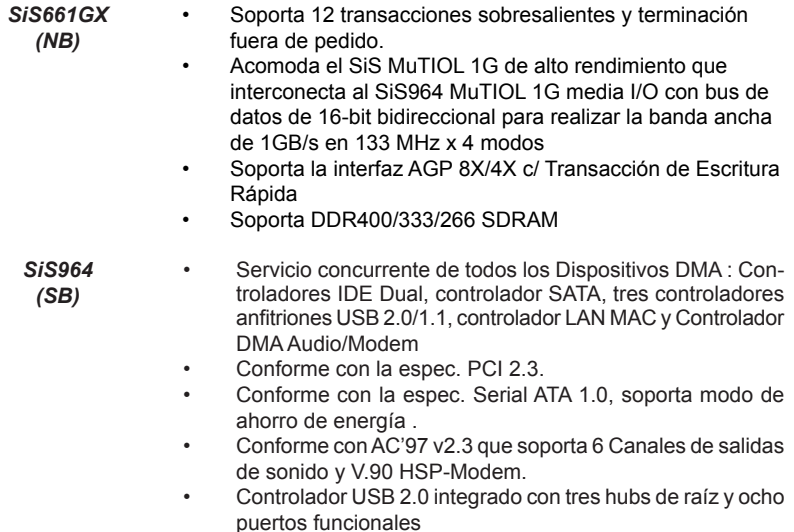

## **Memoria**

- Soporta DDR hasta módulo de memoria 400/333/266 MHz SDRAM
- Acomoda dos DIMM sin buffer de DDR SDRAM de 2.5 voltios
- Hasta 1 GB por DIMM con tamaño de memoria máximo hasta 2GB

## **Sonido**

- CODEC de full dulplex de estéreo 16-bit con índice de muestreo de 48KHz
- Conformidad con la especificación AC'97 v2.3
- Entrada CD diferencial de alta calidad
- Soporta índice de muestreo doble (96KHz) de la reproducción de audio DVD
- Compatible con Direct Sound 3D™

# **Graphics**

- Una motor 3 D de 256-bit de alto rendimiento incorporado
- Motor de setup triangular VLIW de formato de punto flotante de 32-bit incoporado
- Líneas en tubo de rendición de 2 pixel incorporado y 4 unidades de textura
- Soporta hasta una velocidad de reloj de motor 3D de 133 MHz

## **Opciones de expansión**

La placa principla viene con las sigtes. opciones de expansión:

- Una ranura conforme con AGP 3.5 con la velocidad 8X/4X (soporta interfaz 1.5V AGP solamente)
- Tres ranuras conforme con 32-bit PCI v2.3
- Dos cabezales de bajo perfil IDE de 40-pin que soporta hasta cuatro dispositivos IDE
- Una interfaz de lector de floppy
- Dos conectores 7-pin SATA
- Una ranura de Communications Network Riser (CNR)

La 661GX-M soporta mastering de bus Ultra DMA con índices de transferencia de 133 / 100 / 66MB/s.

# **LAN en abordo (Optativo)**

El LAN abordo provee las sigtes. características:

- Soporta operación de 10/100Mbps
- Soporta operación duplex medio/completo
- Soporta la conformidad IEEE 802.3/802.3u
- Velocidad/duplex/autonegociación ajustables
- Operación de 3.3V con tolerancia de señal IO de 5V

# **I/O integrado**

La placa base tiene un conjunto completo de puertos I/O y conectores:

- Dos puertos PS/2 para ratón y de teclado
- Un puerto serie
- Un puerto paralelo
- Un puerto VGA
- Cuatro puertos USB
- Un puerto LAN (optativo)
- Clavijas de audio para micrófono, entrada de línea y salida de línea

# **Firmware de BIOS**

La placa base utiliza Award BIOS que permite a los usuarios configurar muchas funciones del sistema, incluyendo las siguientes:

- Administración de energía
- Alarmas de encendido
- Parámetros CPU
- Temporización de memoria y CPU

El firmware también puede utilizarse para ajustar los parámetros para diversas velocidades del reloj del procesador.

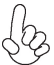

*Algunas especificaciones de hardware y elementos de software están sujetos a cambios sin previo aviso.*

# **Características**

#### **Processador**

O 661GX-M usa um tipo de ficha de 478 pinos do Pentium 4 que possui as seguintes características:

- Acomoda processadores Intel Intel P4
- Suporta um bus sistema (FSB) de 533MHz<br>• Suporta CPU de tecnologia "Hyper-Threadi
- Suporta CPU de tecnologia "Hyper-Threading"

A tecnologia "Hyper-Threading" permite que o sistema operativo "pense" que está ligado a dois processadores, permitindo que sejam executados dois threads em paralelo, ambos em processadores

## **Chipset**

O SiS661GX Northbridge (NB) e o SiS964 Southbridge (SB) baseia-se numa inovadora arquitectura escalável, com confiança e desempenho comprovados.

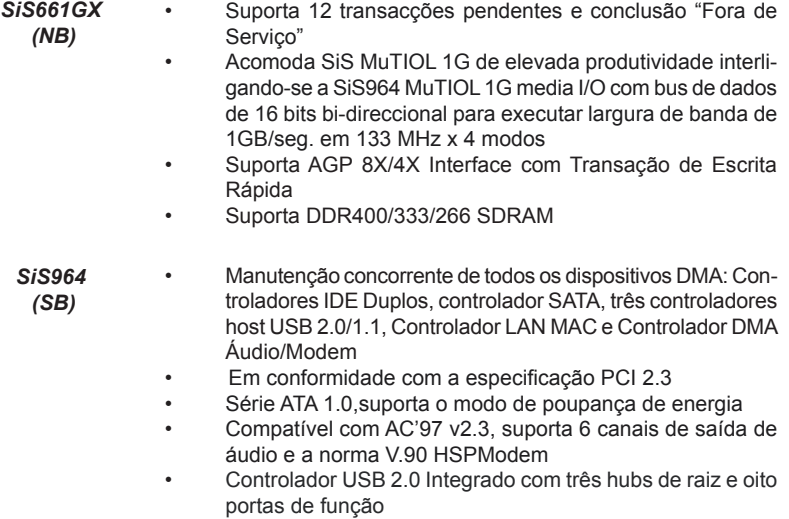

## **Memória**

- Suporta o módulo de memória DDR400/333/266 MHz DDR SDRAM
- Acomoda duas DIMM sem polimento de 2.5 volt DDR SDRAM
- Até 1 GB por DIMM com tamanho máximo de memória até 2 GB

## **Áudio**

- CODEC duplo completo estéreo de 16 bit com taxa de amostragem de 48KHz
- Cumpre com especificação AC'97 v2.3
- Entrada para CD com diferencial de alta qualidade
- Suporta taxa de amostragem dupla (96KHz) de reprodução áudio de DVD
- Compatível com Direct Sound 3D™

## **Gráficos**

- Incorporado com dispositivo 3D de 256 bits de elevada performance
- Incorporado com dispositivo de configuração triangular VLIW com formato de ponto flutuante de 32 bit
- Incorporado com 2 redes de fusão de pixels e 4 unidades de textura
- Suporta até 133 MHz de velocidade de temporização do dispositivo 3D

# **Opções de expansão**

A placa principal vem equipada com as seguintes opções de expansão:

- Uma ranhura compatível com AGP 3.5 com uma velocidade de 8X/4X (suporta apenas 1.5V AGP)
- Três ranhuras compatíveis com PCI v2.3 de 32 bits
- Dois colectores de perfil baixo IDE com 40 pinos suportando até quatro dispositivos IDE
- Uma interface da unidade de disquete
- Dois conectores SATA de 7 pinos
- Uma ranhura de Aumento da Rede de Comunicações (CNR)

A placa principal 661GX-M suporta o mastering do bus Ultra DMA, com velocidades de transferência de 133/100/66 MB/s.

# **LAN integrada (Opcional)**

A LAN incorporada oferece as seguintes características:

- Suporta funcionamento até10/100Mbps
- Suporta funcionamento duplex pela metade/total
- Suporta compatibilidade com IEEE 802.3/802.3u
- Velocidade/duplex/auto-negociação ajustáveis
- Funcionamento 3.3V com tolerância de sinal de 5V IO

## **E/S integradas**

A placa principal conta com um conjunto completo de portas e conectores E/S:

- Duas portas PS/2 para o rato e o teclado
- Uma porta de série
- Uma porta paralela
- Uma porta VGA
- Quatro portas USB
- Uma porta LAN (opcional)
- Tomadas de áudio para microfone, linha de entrada e linha de saída

## **Firmware do BIOS**

A placa principal usa o Award BIOS que permite aos usuários configurar vários recusos do sistema, como:

- Gerenciamento de energia
- Alarmes de reativação
- Parâmetros da CPU
	- Sincronização da CPU e memória

O firmware também pode ser usado para definir os parâmetros de diferentes velocidades de clock do processador.

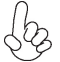

*Alguns itens de software e especificação de hardware estão sujeitos a alterações sem prévio aviso.*

プロセッサ

この661GX-Mが採用したPentium 4対応の478ピン仕様ソケットは、次の特徴がありま す:

- Intel P4プロセッサに対応
- 533 MHzのシステムバス(FSB)をサポート
- 塔nイパースレッド 技術をサポート

"Hyper-Threading"技術というのは、事実上1つのプロセッサ(物理上のプロセッサ)を 、2つのプロセッサ(論理上のプロセッサ)が存在するかのようにオペレーションシステム に認識させることで、同一の物理上のプロセッサで2つの電算スレッドを同時に執行させ る技術です。

## チップヤット

SiS661GX Northbridge(NB)およびSiS964 Southbridge(SB)チップセットは、実証さ れた信頼性と性能を持つ革新的で拡張性のあるアーキテクチャに基づいています。

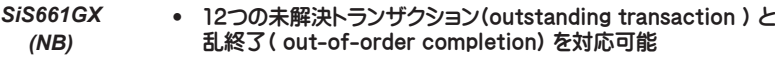

- 高性能 SiS MuTIOL 1Gを搭載してSiS964 MuTIOL 1G メデ ィアI/O間を双方向16ビットデータバスで接続することで、133 MHz x 4 モードでの1GB/秒帯域幅を実現
- 高速書き込み可能のAGP 8X/4Xインターフェースをサポート し、AGP v3.0に対応
- DDR400/333/266 SDRAM対応

*SiS964*

- *(SB)*
- すべてのDMAデバイスの同時稼動が可能、これらのデバイス にはデュアルIDE コントローラ、SATA コントローラ、3つの USB 2.0/1.1 ホストコントローラ、LAN MAC コントローラ、お よびオーディオ/モデムDMA コントローラがある
- PCI 2.3仕様に準拠
- シリアルATA 1.0仕様に準拠し、省電力モードをサポート
- AC' 97 v2.3に準拠し、6 チャネルオーディオ出力と V.90 HSP-モデムをサポート
- 統合したUSB 2.0コントローラで、3つのルートハブと8つのポ ートを提供

## メモリー

- 400 /333/266 MHz DDR SDRAMまでのDDRメモリモジュールに対応
- 2.5V仕様DDR SDRAM の非バッファーDIMMスロットを2つ備え
- それぞれのDIMMに1 GBのメモリ容量の搭載が可能で、合計2 GBまで可能

# オーディオ

- 16ビットのステレオ全二重CODECで、48KHzサンプリングレートを導入
- AC'97 v2.3仕様に準拠
- 高品質の差動式CD入力をサポート
- DVDオーディオ信号再生のダブルサンプリングレート(96KHz) をサポート
- Direct Sound 3D™ に対応

## グラフィック

- 高性能256ビット3D エンジンを内蔵
- 32ビット浮動小数点形式VLIWトライアングルセットアップエンジンを内蔵
- 2つのpixel rendering pipelineと4つのtexture unitを内蔵
- 最大133 MHz の3D エンジンクロック速度をサポート

## 拡張オプション

このメインボードには次の拡張オプションがあります:

- 8X/4Xモード対応のAGP3.5仕様スロット(1.5VAGPインターフェースのみに対 応)が1つ
- 32ビットPCIスロットが3つ
- 2つの40ピンIDE low profile ヘッダーで4つまでのIDE装置の取り付けをサポ ート
- フロッピーディスクインターフェースが1つ
- 7ピンSATAコネクタが2つ
- CNR(Communication Networking Riser)スロットが1つ

661GX-Mは、133 / 100 / 66 MB/秒の転送レートでUltra DMAバスマスタリングに対 応します。

## オンボードLAN (オプション)

オンボードLANは、次の機能を提供します

- 10/100Mbps動作に対応
- 半/全二重動作に対応
- IEEE 802.3/802.3uに準拠
- 高速/二重/自動交渉が切り替え可能
- 3.3V 動作仕様で、5Vの入出力信号を許容

## 統合I/O

マザーボードには、次のI/Oポートやコネクタを揃えています

- マウスとキーボード用のPS/2ポートが2つ
- シリアルポート が1つ
- パラレルポート が1つ
- VGAポート が1つ
- USBポート が4つ
- LANポート が1つ(オプション)
- マイク、ラインイン、ラインアウト用オーディオジャック

## BIOSファームウェア

本マザーボードはAward BIOSを採用することにより、次の機能を含めた多様なシステム 構成を可能にしました

- 電源管理
- ウェークアップアラーム
- CPUパラメータ
- CPUおよびメモリのタイミング

さらに、所定のパラメータを設定することによって、プロセッサのクロック速度を変更す ることもできます。

一部のハードウェア仕様とソフトウェアアイテムは、予告なしに変更すること がありますので、ご了承ください。

특징

프로세서

661GX-M 은 478 핀 소켓 타입 팬티엄 4 를 사용하며 다음과 같은 특징을 지 닌다:

- Intel P4프로세서 사용
- 533 MHz시스템 버스(FSB) 지원
- " Hyper-Threading "기술 CPU 지원

"Hyper-Threading(HT)" 기술은 운영체제로 하여금 두 개의 프로세서에 연결된 것으 로 인식하게 하여 동일한 물리적 프로세서 내의 각기 분리된 논리적 프로세서에서 두 개의 스레드를 병렬로 실행할 수 있게 합니다.

칩셋

SiS661GX Northbridge (NB) 와 SiS964 Southbridge (SB) 칩셋은혁신적이고 범위성 을 지닌 아키텍쳐를 바탕으로 인정된 신뢰성과 성능을 지닌다.

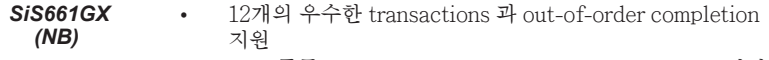

- 고 스루풋 SiS MuTIOL 1G 로 SiS964 MuTIOL 1G 미디 어 I/O 에 쌍방향으로 연결16 비트 데이터 버스로 133 MHz x 4 모드에서 대역폭 1GB/s 실행
- AGP 8X/4X 인터페이스 / Fast Write Transaction 지원
- DDR400/333/266 SDRAM 지원

*SiS964 (SB)*

- 모든 DMA 장치의 동시 사용: 듀얼 IDE 컨트롤러, SATA 컨 트롤러, 3 개의 USB 2.0/1.1 호스트 컨트롤러, LAN MAC 컨 트롤러 및 오디오/모뎀 DMA 컨트롤러
- PCI 2.3 사양 호환.
- 시리얼 ATA 1.0 사양 호환, 절전 모드 지원 .
- 6 채널의 오디오 출력과V.90 HSP-모뎀을 지원하는 AC'97 v2.3 호환.
- 3 개의 루트 허브와 8 개의 기능 포트를 지닌 통합 USB 2.0 컨트롤러

메모리

- DDR 400/333/266 MHz DDR SDRAM 메모리 모듈 지원
- 2.5 볼트 DDR SDRAM의 unbuffered DIMM 2 개 사용
- 각 DIMM 메모리 1 GB, 최대 메모리 크기 2GB

## 오디오

- 샘플링 속도 48KHz 의 16 비트 스테레오 full-duplex 코덱
- AC'97 v2.3 사양 부합
- 고품질 차동 CD 입력
- DVD 오디오 재생에 더블 샘플링 속도 (96KHz) 지원
- Direct Sound 3DTM 호환

그래픽

- 고 성능 256 비트 3D 엔진 내장
- 32 비트 플로팅 포인트 포맷 VLIW 트라이앵글 셋업 엔진 내장
- 2 개의 픽셀 랜더링 파이프라인 및 4 개의 텍스처 유닛 내장
- 최대 133 MHz 3D 에지 클록 속도 지워

## 확장 옵션

마더보드에는 다음과 같은 확장 옵션이 있습니다.

- 8X/4X 속도의 AGP 3.5 호환 슬롯 1개(1.5V AGP 인터페이스만 지원)
- 32 비트 PCI v2.3 호환 슬롯 3 개
- 2 개의 40 핀 IDE low profile 해더, 최대 4 개의 IDE 장치 지원
- 플로피 디스크 드라이브 인터페이스 1 개
- 7핀 SATA 커넥터 2개
	- Communications Network Riser (CNR) 슬롯 1 개

661GX-M 마더보드는 전송 속도 133 / 100 / 66 MB/s의 Ultra DMA bus mastering 을 지원한다

## 온보드 LAN(선택 품목)

온보드 LAN에는 다음과 같은 특징이 있습니다.

- 10/100Mbps 오퍼레이션 지원
- half/full 듀플렉스 오퍼레이션 지원
- IEEE 802.3/802.3u 지원
- Speed/duplex/auto negotiation 조정 가능
- 3.3V 오퍼레이션, 5V IO signal tolerance

## 통합 I/O

마더보드에는 충분한 수의 I/O 포트 및 커넥터가 있습니다.

- 마우스 및 키보드용 PS/2 포트 2개
- 시리얼 포트 1개
- 병렬 포트 1개
- VGA 포트 1개
- USB 포트 4개
- LAN 포트 1개(선택 품목)
- 마이크, 라인 인 및 라인 아웃용 오디오 단자

바이오스 펌웨어

마더보드는 다음의 기능은 물론 많은 시스템 기능을 설정할 수 있게 하는 Award 바이 오스를 사용합니다.

- 전원 관리
- 웨이크업(Wake-up) 경보
- CPU 매개 변수
- CPU 및 메모리 타이

펌웨어를 사용하여 다른 프로세서 클록 속도에 대한 매개 변수를 설정할 수도 있습니 다.

일부 하드웨어 사양 및 소프트웨어 항목은 사전 통보 없이 변경될 수 있습 니다.

## 功能

處理器

661GX-M設有1個478針的Pentium 4插座,且該插座具有如下功能:

- 支援Intel P4 處理器
- 支援高達533 MHz之系統匯流排(FSB)
- 支援使用高速執行緒(Hyper-Threading)技術之CPU

利用"超執行緒(HT)"技術,可使作業系統在相當於裝上了兩具處理器的狀態下運作: 利用一個實體處理器模擬出兩個獨立的"邏輯"處理器,同時執行兩個工作緒。

晶片組

SiS661GX北橋及SiS964南橋晶片組,採用了獨創且具有擴充功能的架構,能夠發揮最 佳的穩定性及功能。

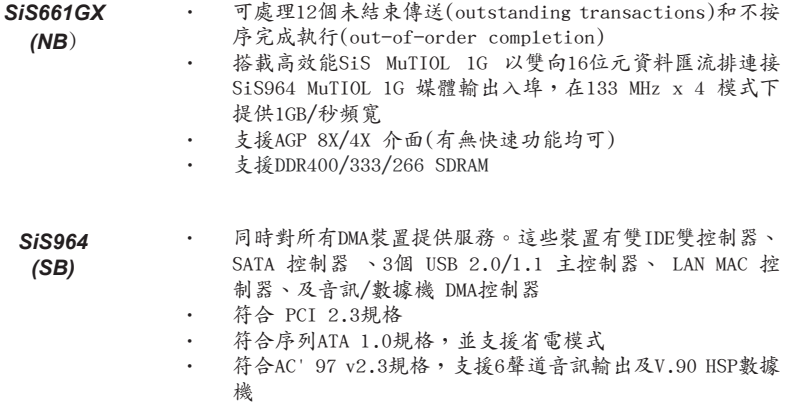

• 整合有USB 2.0控制器,具有3個集線器及8個連接埠

#### 記憶體

- 支援DDR高達400 /333/266 MHz 之SDRAM記憶體模組
- 具有2個2.5伏特DDR SDRAM用的無緩衝DIMM
- 各DIMM可安裝1 GB的記憶體,合計最多可安裝2 GB的記憶體

## 音效

- 16位元立體聲全雙工CODEC,提供48KHz取樣率
- 相容於AC'97 v2.3規格
- 高品質差動CD輸入
- 支援DVD音訊播放時的雙採樣率 (96KHz)
- Direct Sound 3D™ 相容

Multi-Language Translation

# 繁體中文

繪圖卡

- 內建高效能256位元 3D繪圖引擎
- 內建32位元浮點方式VLIW 幾何運算圖形加速引擎(triangle setup en gine)
- 內建2組像素著色流程(rendering pipeline)及4組材質單元(texture unit)
- 支援高達133 MHz 3D引擎時脈

擴充選項

主機板機載有下列擴充選項功能:

- 1個支援8X/4X 模式的AGP 3.5相容插槽(僅支援1.5伏特電壓規格介面)
- 3個32位元PCI插槽
- 2個40針IDE短鐵接頭,可支援高達4個IDE裝置
- 1個軟體機介面
- 2個7針SATA插頭
- 1個通訊網路附加卡(Communications Network Riser, CNR)插槽

661GX-M也支援Ultra DMA 匯流排主控功能,可提供133 / 100 / 66 MB/sec之傳輸 速率。

機載LAN(選項)

機載 LAN功能具有如下功能:

- 支援10/100Mbps動作
	- 支援半/全雙工動作
	- 支援IEEE 802.3/802.3u
- 可自調的快速/雙工/自動協商功能
- 採3.3V動作方式,並容許5V輸出入信號

整合 I/O

主機板具有一組齊全的 I/O 連接埠及連接頭:

- 2 個 PS/2 埠,供滑鼠與鍵盤使用
- 1 個串列埠
- 1 個平行埠
- 1 個VGA埠
- 4 個USB埠
- 1 個區域網路埠 (選項)
- 麥克風音頻插座、線級輸入及線級輸出

#### BIOS 韌體

本主機板使用 Award BIOS,使用者可以組態設定許多系統功能,包括如下:

- 電源管理
- 喚醒警鈴
- CPU 參數
- CPU 及記憶體的時脈定時

此外,也可藉由參數的設定,調整處理器的時脈速度。

部份硬體規格和軟體內容可能會在未經通知的情況下更動,敬請見諒。

# 功能

处理器

661GX-M 使用 478-pin 插座 Pentium 4 CPU,此插座具有以下特点:

- 支持 Intel P4 处理器
- 支持 533 MHz 系统总线 (FSB)
- 支持"多线程"技术 CPU

"多线程"技术可以让操作系统认为自己连接了两个处理器,允许两个线程并行运行, 每个线程位于同一处理器中的单独"逻辑"处理器中。

芯片组

SiS661GX 北桥 (NB) 和 SiS964 南桥 (SB) 芯片组是基于一种新型的、可扩展的架构, 能提供已经证明的可靠性和高性能。

- *SiS661GX (NB)*  • 支持 12 个未决事务处理和故障完成 • 支持高吞吐量 SiS MuTIOL 1G 与 SiS964 MuTIOL 1G 媒 体 I/O 互连 (带双向 16 位数据总线, 在 133 MHz x 4 模 式下提供 1GB/s 带宽) 支持带快写处理功能的 AGP 8X/4X 接口
	- 支持 DDR400/333/266 SDRAM
	- *SiS964 (SB)* • 所有 DMA 设备的并发服务:双 IDE 控制器、SATA 控制 器、3 个 USB 2.0/1.1主控器、LAN MAC 控制器和音频/调 制解调器 DMA 控制器
		- 符合 PCI 2.3 规格
		- 符合串行 ATA 1.0 规格,支持节电模式
		- 符合AC'97 v2.3 (支持 AC'97 扬声器 6 通道输出)标准和 V.90 HSP 标准
		- 集成 USB 2.0 控制器, 带有 3 个 Root Hub 和 8 个功能 端口

内存

- 支持 DDR400/333/266 MHz DDR SDRAM 内存模块
- 支持 2 个 2.5 volt DDR SDRAM 非缓冲 DIMM 插槽
- 每个 DIMM 最大支持 1 GB, 总共可支持 2 GB

音频

- 具有 48KHz 采样速率的 16 位全双工 CODEC(编解码器)
- 兼容 AC'97 v2.3 规格
- 高质量差分 CD 输入
- 支持 DVD 音频播放的双采样速率 (96KHz)
- 符合 Direct Sound 3DTM 规格

图形

- 内建高性能 256 位 3D/2D 引擎
- 内建 32 位浮点式 VLIW 三角设置引擎
- 内建 2 个像素着色管道和 4 个纹理单元
- 133 MHz 3D 引擎时钟速度

扩展选项

此主板提供如下扩展选项:

- 1 个 8X/4X AGP 3.5 插槽(只支持 1.5V AGP 接口)
- 3 个 32 位 PCI v2.3 扩展槽
- 2 个 40-pin IDE 紧凑型接口,支持 4 个 IDE 设备
- 1 个软驱接口
- 2 个 7-pin SATA 接口
- 1 个通信网络转接 (CNR) 插槽

661GX-M主板支持 Ultra DMA 总线控制,传输速率可达 133 / 100 / 66 MB/sec。

Onboard LAN (可选)

板上集成的 LAN 提供以下功能

- 支持 10/100Mbps 工作
- 支持半双工/全双工工作
- 符合 IEEE 802.3/802.3u 标准
- 速度/双工/自动侦测可调节
- 3.3V 操作, 5V IO 信号容错

集成 I/O

此主板具有完整的 I/O 端口和插孔:

- 2 个用于连接鼠标和键盘的 PS/2 端口
- 1 个串口
- 1 个并口
- 1 个 VGA 端口
- 4 个 USB 端口
- 1 个 LAN 端口(可选)
- 麦克风、线入和线出声音插孔

#### BIOS

此主板使用 Award BIOS,可以让用户自己配置以下系统功能:

- 电源管理
- 唤醒报警
- CPU 参数
- CPU 和记忆定时

还可用于设置不同处理器时钟速度的参数

某些硬件规格和软件项目若有更改恕不另行通知。

# **Характеристики**

## **Процессор**

Плата 661GX-M построена на базе 478-пинового сокета типа Pentium 4 и обладает следующими свойствами:

- Размещает процессоры Intel P4
- Поддерживает системные шины (FSB) с частотой 533MHz
- Поддерживает технологию CPU "Hyper-Threading"

Технология "Hyper-Threading" «убеждает» операционную систему в том, что в машине имеется два процессора; это позволяет параллельно обслуживать два процесса, причем каждый из процессов обслуживается отдельным «логическим» процессором в пределах одного физического процессора.

#### **Чипсет**

Чипсеты SiS661GX «Северный мост» (Northbridge, NB) и SiS964«Южный мост» (Southbridge, SB) построены с использованием инновационной масштабируемой архитектуры, обеспечивающей высокую надежность и производительность.

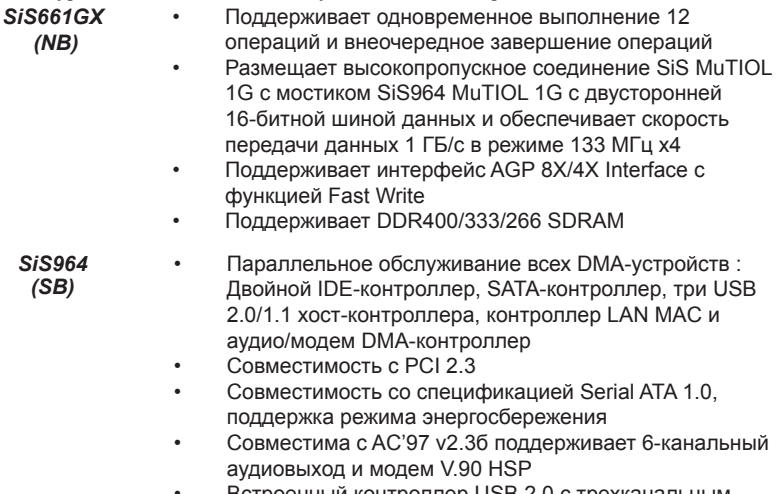

• Встроенный контроллер USB 2.0 с трехканальным концентратором и восьмью функциональными портами

#### **Память**

- Поддерживает модули памятиDDR400/333/266 MГц DDR SDRAM
- Размещает Два модуля небуферируемой памяти DIMM с 2.5 volt DDR SDRAM
- Поддерживает до 1 ГБ DIMM при максимальном объеме памяти 2 ГБ

#### **Аудио**

- 16-битовый стерео КОДЕК full-duplex с частотой сэмплирования 48KHz
- Совместим со спецификацией AC'97 v2.3
- Высококачественный дифференциальный вход с CD
- Поддержка режима двойного сэмплирования (96KHz) при прослушивании аудио-DVD
- Совместимость с Direct Sound 3D™

#### **Графика**

- Встроенный скоростной 256-битный движок 3D
- Интегрированный 32-битовый модуль VLIW triangle setup для вычислений в режиме плавающей запятой
- Встроенный 2-пиксельный движок рендеринга с 4 текстурными единицами
- Поддержка тактовой частоты 3D до 133 MГц

#### **Возможности расширения**

Существуют следуюшие опции расширения данной материнской платы:

- Один слот, совместимый с AGP 3.5, обеспечивающий скорость 8X/4X (Поддерживает только интерфейс 1.5V AGP)
- Три 32-битных слотов PCI v2.3
- Два 40-штырьковых низкопрофильных разъема IDE с поддержкой до четырех устройств IDE
- Один разъем для накопителя на гибких дисках
- Два разъема 7-pin SATA
- Oдин слот CNR

Плата 661GX-M поддерживает технологию захвата управления шиной UltraDMA bus mastering со скоростью передачи данных 133/100/66 МБ/сек.

## **Встроенный сетевой адаптер LAN (опционально)**

Встроенный сетевой адаптер LAN обладает следующими характеристиками:

- Поддержка режимов 10/100Mbps
- Поддержка режимовполовинного/полного дуплекса
- Совместимость с IEEE 802.3/802.3u
- Регулируемая скорость выбора режимов дуплекс/автовыбор
- Рабочее напряжение 3.3V с толеранцией величины сигнала входа/ выхода 5V

#### **Интегрированный вход/выход**

Плата снабжена полным набором портов входа/выхода и разъемов:

- Два порта PS/2 для подключения мыши и клавиатуры
- Один серийный порт
- Один параллельный порт
- Один порт VGA
- Четыре порта USB
- Один порт LAN (опционально)
- Гнездо для подключения микрофона, гнезда аудио-входа и выхода

# **BIOS**

Плата работает под Award BIOS, который позволяет пользователю конфигурировать различные характеристики системы:

- Управление питанием
- Сигналы пробуждения системы
- Параметры CPU
- Время доступа для CPU и памяти

BIOS допускает также установку параметров для различных частот процессора.

*Некоторые параметры платы и характеристики ее программного обеспечения могут быть изменены без предварительного уведомления.*

# **Cechy**

#### **Procesor**

Płyta główna 661GX-M zaopatrzona jest w 478-nóżkowe gniazdo procesorów typu Pentium 4 i posiada następujące właściwości:

- Przystosowana do obsługi procesorów Intel P4
- Obsługuje szynę systemowa (FSB) 533MHz
- Zabezpiecza technologię CPU "Hyper-Threading"

Technologia "Hyper-Threading" powoduje, że system "myśli", że posiada dwa procesory i wykonuje równolegle dwa procesy; za wykonanie każdego procesu odpowiedzialny jest jeden z dwuch "logicznych" procesorów w ramach jednego fizycznego procesora

## **Chipset**

Mostek północny (NB) SiS661GX i mostek południowy (SB) SiS964 chipsetu oparty jest na nowatorskiej i skalowalnej architekturze o sprawdzonej niezawodności i funkcjonalności.

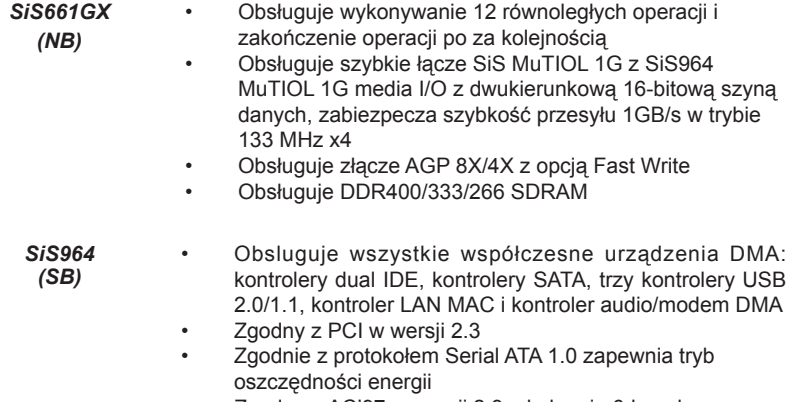

- Zgodna z AC'97 w wersji 2.3, obsługuje 6-kanałowe wyjście audio oraz modem V.90 HSP
- Zintegrowany kontroler USB 2.0 z trójdrożnym rozdzielnikiem i ośmiofunkcyjnym złączem

## **Pamięć**

- Obsługuje pamięć DDR400/333/266 MHz DDR SDRAM
- Mieści 2 moduły niebuforowanej pamięci DIMM lub 2.5 volt DDR SDRAM
- Akceptuje DIMM do 1GB, a maksymalna pamięć do 2GB

## **Audio**

- 16-bitowe stereo full-duplex CODEC z 48KHz próbkowaniem
- Zgodny z AC'97 w wersji 2.3
- Wysokiej jakości różniczkowe wejscie CD
- Obsługuje podwójne próbkowanie (96KHz) DVD audio playback
- Zgodny z Direct Sound 3D™

## **Grafika**

- Wbudowany 256 bitowy, wysokosprawny sterownik 3D
- Wbudowany 32-bitowy procesor formatu zmiennoprzecinkowego VLIW triangle setup
- Wbudowany dwupikselowy, wizualizujący układ potokowy oraz 4 jednostki teksturowe
- Obsługuje zegar sterownika 3D do 133MHz

## **Możliwości rozbudowy**

Płyta głwna wyposażona jest w następujące gniazda:

- Jedno gniazdo zgodne z AGP 3.5 o szybkości 8X/4X (obsluguje tylko karty AGP zasilane 1.5V).
- Trzy 32 bitowych gniazd PCI zgodnych z wersją 2.3.
- Dwa 40-nóżkowe niskoprofilowe złącza IDE obsługujące do czterech urządzeń IDE
- Jedno złącze obsługujące stacje dyskietek
- Dwa 7-nóżkowe złącza SATA
- Jedno gniazdo CNR opcjonalnie

Płyta główna 661GX-M obsługuje szynę UltraDMA z szybkością transferu 133/100/66 MB/s.

# **Zintegrowana obsługa sieci LAN (opcjonalnie)**

Zintegrowana obsługa sieci LAN posiada następujące właściwości:

- Obsługuje procesy 10/100 Mbps
- Obsługuje procesy half/full duplex
- Obsługuje procesy zgodne z IEEE 802.3/802.3u
- Regulowalna szybkość wybierania trybów duplex|auto
- Napięcie robocze 3.3V z tolerancją sygnału we/wy 5V

# **Zintegrowane We/Wy**

Płyta głwna wyposażona jest w pełny zestaw gniazd i złączy We/Wy:

- Dwa gniazda PS/2 dla myszy i klawiatury
- Jedno gniazdo szeregowe
- Jedno gniazdo równoległe
- Jedno gniazdo VGA
- Cztery gniazda USB
- Jedno gniazdo LAN (opcjonalnie)
- Gniazdo wejściowe mikrofonowe, gniazdo wejściowe i wyjściowe dzwięku (audio)

# **Firmowy BIOS**

Płyta głwna wyposażona jest w BIOS firmy Award, który pozwala użytkownikowi konfigurować wiele cech systemu włączając w to następujące właściwości:

- Zarządzanie poborem mocy
- Alarmy typu Wake-up
- Parametry pracy procesora
- Ustalenia szybkoœci pracy procesora i pamiêci

BIOS może być używany do ustalania parametrów wpływających na szybkości pracy zegara procesora.

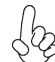

*Niektóre parametry dotyczące płyty i jej oprogramowania mogą ulec zmianie bez uprzedniego powiadomienia.*

# **Vlastnosti**

#### **Procesor**

Základní deska 661GX-M využívá 478kolíkovou patici pro procesory Pentium 4 a vyznačuje se následujícími vlastnostmi:

- Použití pro procesory Intel P4 s jádrem
- Podporuje taktování systémové sběrnice (FSB) na frekvenci 533 MHz
- Podporuje technologii CPU "Hyper-Threading"

Technologie "Hyper-Threading" umožňuje operačnímu systému pracovat tak, jako by byl připojen ke dvěma procesorům, protože je možné pracovat se dvěma toky programového kódu (vlákny) paralelně najednou, přičemž jsou k dispozici samostatné "logické" procesory umístěné v rámci jednoho fyzického procesoru.

# **Čipová sada**

Čipová sada SiS661GX s northbridge (NB) a southbridge (SB)SiS964 je založena na inovativní a škálovatelné architektuře s ověřenou spolehlivostí a výkonem.

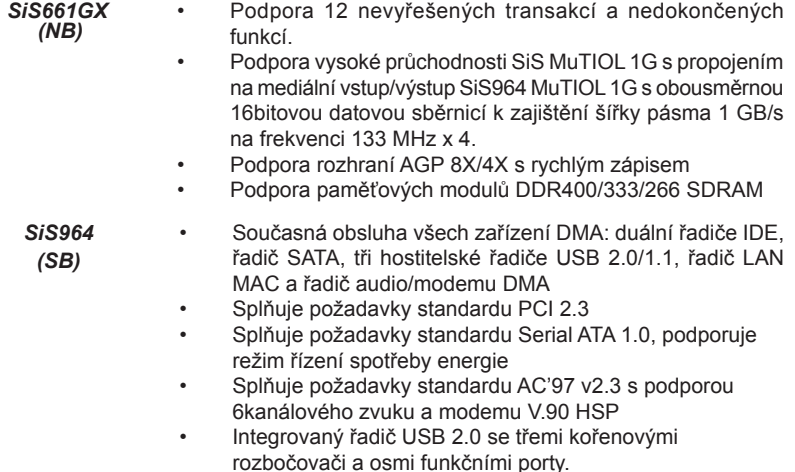

**Paměť**

- Podporuje paměťové moduly DDR SDRAM, 400/333/266 MHz
- Umožňuje použití až dvě modulů DIMM DDR SDRAM bez vyrovnávací paměti, 2,5 V
- Až 1 GB paměti na jeden modul DIMM s maximální velikostí paměti do 2 GB

**Audio kodek** 

- 16bitový stereo plně duplexní kodek se vzorkovací frekvencí 48 kHz
- Splňuje požadavky standardu AC'97 v2.3
- Vysoce kvalitní diferenční vstup CD
- Podpora dvojnásobné vzorkovací frekvence (96 kHz) pro přehrávání DVD audio
- Kompatibilita s Direct Sound 3DTM

**Grafika**

- Vestavěné vysoce výkonné 256bitové 3D grafické jádro<br>Vestavěné 22bitové jádre prequijej a fermétem VLIM a r
- Vestavěné 32bitové jádro pracující s formátem VLIW s plovoucí desetinnou čárkou
- 2 vestavěné pipeline vykreslování obrazových bodů a 4 texturovací iednotky
- Podpora taktovací frekvence 133 MHz 3D jádra

## **Možnosti rozšíření**

Základní deska je dodávána s následujícími možnostmi rozšíření

- Jeden slot AGP 3.5 s přenosovými rychlostmi 8X/4X (podpora rozhraní – pouze 1,5 V AGP)
- Tři 32bitové patice PCI v2.3
- Dva nízkoprofilové 40kolíkové konektory IDE podporující připojení čtyř zařízení standardu IDE
- Jedno rozraní pro disketovou mechaniku
- Dva 7kolíkové konektor SATA
- Jedna patice CNR

Základní deska 661GX-M podporuje sběrnici Ultra DMA s přenosovými rychlostmi 133/100/66 MB/s.

# **Vestavění síťové rozhraní LAN (volitelně)**

Vestavěné síťové rozhraní LAN nabízí následující možnosti:

- Podpora provozu 10/100 Mbps
- Podpora plného/polovičního duplexního provozu
- Podpora standardu IEEE 802.3/802.3u
- Nastavitelná možnost řízení rychlost/duplex/auto
- Provoz s napájením 3,3 V s tolerancí signálu I/O 5 V

# **Integrovaný vstup/výstup**

Základní deska je vybavena kompletní sadou vstupních portů a konektorů I/O:

- Dva porty PS/2 pro myš a klávesnici
	- Jeden sériový port
	- Jeden paralelní port
- Jeden port VGA
- Čtyři porty USB
- Jeden port LAN (volitelně)
- Zvukové konektory pro mikrofon, zvukový vstup a výstup

## **Firmware BIOS**

Základní deska využívá BIOS formy Award, který uživateli umožňuje nakonfigurovat mnoho systémových parametrů, včetně následujících:

- Řízení spotřeby
- Alarmy při spouštění systému
- Parametry CPU
- Časování CPU a paměti

Firmware může být rovněž použit k nastavení parametrů pro různé taktovací frekvence procesoru.

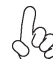

*Některé technické parametry hardware a software se mohou měnit bez předchozího upozornění.*

# **Caracteristici**

## **Procesorul**

661GX-M utilizează un procesor Pentium 4 cu 478 de ace având următoarele caracteristici:

- Funcționează cu procesoare Intel P4<br>• Funcționează cu bus sistem (FSB) de
- Functionează cu bus sistem (FSB) de 533 MHz
- Este compatibilă cu unități centrale dotate cu tehnologia "Hyper-Threading"

Tehnologia "Hyper-Threading" permite sistemului de operare să functioneze ca și cum ar exista două procesoare, putând fi rulate în paralel două fire, fiecare pe câte un procesor "logic" separat, aflate pe același procesor fizic.

## **Setul de chipuri**

Seturile de chipuri SiS661GX Northbridge (NB) şi SiS964 Southbridge (SB) se bazează pe o arhitectură inovatoare și scalabilă, care s-a impus deja prin fiabilitate și performanță.

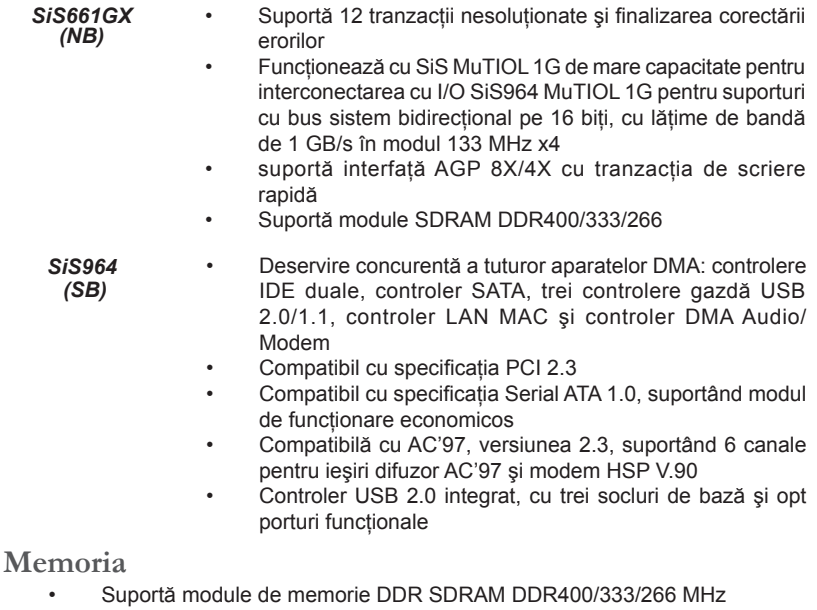

- Funcţionează cu două module DDR SDRAM DIMM de 2,5 V, fără zonă tampon
- Suportă module de până la 1 GB, cu capacitate maximă de 2 GB

## **Audio**

- CODEC stereo cu duplex complet pe 16 biţi, cu viteză de eşantionare de 48 kHz
- Compatibil cu specificatia AC'97, versiunea 2.3
- Intrare CD diferentială de înaltă calitate
- Suportă frecvenţă de comutare dublă (96 kHz) pentru redarea audio de pe DVD
- Compatibil cu Direct Sound 3D™

# **Grafică**

- Motor 3D pe 256 biti de înaltă performanță
- Format VLIW de calcul în triunghi în virgulă mobilă, de 32 biti, incorporat
- 2 canale de prelucrare pixeli și 4 unități pentru texturi
- Motorul 3D suportă o viteză de bază de până la 133 MHz

# **Opţiuni de extindere**

Placa de bază este dotată următoarele posibilități de extindere:

- Un slot compatibili cu AGP 3.5 cu viteze de 8X/4X (suportă doar interfață AGP de 1,5 V)
- Trei sloturi PCI de 32 biti compatibile cu versiunea 2.3
- Două socluri IDE plate de 40 care suportă cel mult patru unități IDE
- O interfată pentru unitate floppy
- Două conectoare SATA 7
- Un slot CNR

Placa de bază 661GX-M suportă bus mastering UltraDMA cu viteze de transfer de 133/100/66 MB/s

# **Onboard LAN (opţional)**

Onboard LAN are următoarele caracteristici:

- Suportă functionare 10/100 Mbps
- Suportă funcţionare în regim semi-duplex/duplex complet
- Compatibil IEEE 802.3/802.3u
- Viteză/duplex/reglare automată ajustabilă
- Functionare cu 3,3 V cu tolerantă la semnale I/O de 5 V

# **I/O integrată**

Placa de bază este dotată cu un set complet de porturi şi conectoare I/O:

- Două porturi PS/2, pentru mouse şi tastatură
- Un port serial
- Un port paralel
- Un port VGA
- Patru porturi USB
- Un port LAN (optional)
- Mufe audio pentru microfon, intrare şi ieşire audio

## **Firmware BIOS**

Această placă de bază utilizează Award BIOS, care permite utilizatorului să configureze mai mulți parametri ai sistemului, cum ar fi:

- Gestionarea energiei
- Alarme de trezire
- Parametri CPU
- Temporizare CPU şi memorie

Acest firmware poate fi utilizat și pentru a seta parametrii diferitelor frecvente de comandă ale procesorului.

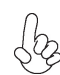

*Anumite specificaţii hardware şi elemente de software pot fi modificate fără înştiinţare prealabilă.*

# **Спецификация**

## **Процесор**

661GX-M използва сокет 478-pin за процесори Pentium 4 със следните спецификации:

- поддръжка на процесори Intel P4
- поддръжка на системна шина със скорост 533MHz
- поддръжка на процесори с технология "Hyper-Threading"

Технологията "Hyper-Threading" позволява да се "излъже" операционната система, че работи на два процесора, което дава възможност за паралелното изпълнение на две задачи на два отделни "логически" процесора в един и същ физически процесор.

## **Чипсет**

Чŕпсетът със северен мост SiS661GX и южен мост SiS964 е изграден на базата на оригинална архитектура с възможност за надстройка с доказана надеждност и производителност.

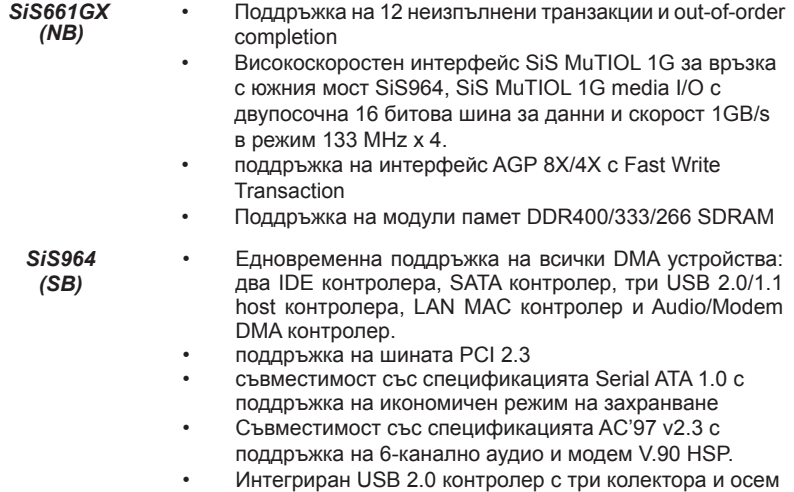

#### **Памет**

- Поддръжка на модули памет DDR400/333/266 MHz DDR SDRAM
- Поддръжка на два небуферирани DIMM / 2.5 volt DDR SDRAM

функционални порта

• Поддръжка до 1 GB на слот DIMM с максимален капацитет до 2 GB

## **Audio**

- 16-bit Stereo full-duplex CODEC с честота 48КНz
- съвместимост със спецификацията AC'97 v2.3
- висококачествен диференциален CD вход
- едновременно възпроизвеждане на 2 звукови потока (96KHz) на DVD аудио
- съвместимост с Direct Sound 3DTM

## **Графичен чип**

- Интегрирано високопроизводително 256-bit 3D графично ядро
- интегриран triangle setup engine с 32-bit формат на плаваща запетая VI IW
- Интегрирани 2 конвейера и 4 текстурни блока
- Честота на 3D графичното ядро до 133 MHz

#### **Възможности за разширяване**

Дънната платка има следните разширителни възможности:

- Един слот AGP 3.5 със скорост 8X/4X (поддържа само интерфейс 1.5V AGP)
- Три слота 32-bit PCI v2.3
- Два нископрофилни 40-pin IDE колектора с поддръжка на четири IDE устройства
- един конектор за флопидисково устройство
- два 7-щифтови SATA конектораs
- един слот CNR

Дънната платка 661GX-M поддържа шина UltraDMA 133/100/66 MB/s

#### **Интегриран мрежов контролер (опция)**

Спецификация на интегрирания мрежов контролер:

- Поддръжка на режими 10/100Mbps
- Поддръжка на режими half/full duplex
- Съвместимост със спецификацията IEEE 802.3/802.3u
- Възможност за настройка на скоростта/дуплекса и автосъгласуването
- Захранване 3.3V с толеранс на IO сигнала 5V

## **Интегриран Вход/Изход контролер**

Дънната платка има пълен набор от I/O портове и конектори:

- два PS/2 порта за мишка и клавиатура
- един сериен порт
- един паралелен порт
- един VGA порт
- четири USB порта
- един LAN порт (опция)
- Аудио жакове за микрофон, линеен вход и линеен изход

## **BIOS Firmware**

Дънната платка използва Award BIOS с възможност за различни системни настройки, включително

- управление на захранването
- Wake-up аларми
- параметри на процесора
- синхронизиране на процесора и паметта

настройка на скоростта на часовника на процесора

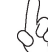

*Хардуерните и софтуерни спецификации и параметри могат да бъдат изменени без предупреждение.*

# **Jellemző**

#### **Processzor**

A 661GX-M egy 478 tűs foglalatú Pentium 4 processzorral működik, amely a következõ jellemzõkkel bír:

- Intel P4 processzorokkal működik
- 533 MHz sebességű rendszerbuszt (FSB) támogat
- Támogatja a "Hyper-Threading" technológiát használó központi egységeket

A "Hyper-Threading" technológia által az operációs rendszer úgy működik, mintha két processzorral rendelkezne, ami két szál párhuzamos futását teszi lehetővé két független, ugyanazon fizikai processzoron található "logikai" processzoron.

## **Lapkakészlet**

Az SiS661GX Northbridge (NB) és SiS964 Southbridge (SB) lapkakészletek egy újító és méretezhető, nagy megbízhatóságú és teljesítőképességű architektúrára épülnek.

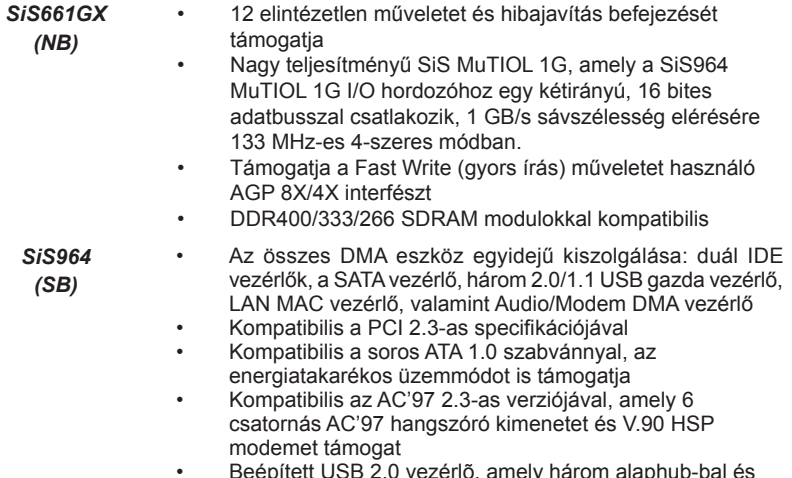

• Beépített USB 2.0 vezérlõ, amely három alaphub-bal és nyolc funkcionális porttal rendelkezik

## **Memória**

- DDR400/333/266 MHz-es DDR SDRAM memóriamodulokat támogat
- Két puffer nélküli 2,5 V-os DDR SDRAM DIMM modullal működik
- Maximum 1 GB-os DIMM egységeket támogat, maximális memória 2 GB

## **Audio**

- 16 bites sztereo teljes duplex CODEC, 48 kHz-es mintavételezési sebességgel
- Kompatibilis az AC"97 2.3-as változatának szabványával
- kiváló minőségű differenciált Cd bemenet
- DVD audio lejátszás dupla mintavételezési arányú (96 kHz)
- kompatibilis a Direct Sound 3DTM technológiával

## **Grafika**

- Beépített csúcsminõségű, 256 bites 3D motor
- Beépített 32 bites VLIW lebegőpontos háromszög számítás
- 2 beépített pixelfeldolgozó csõvonal és 4 mintázóegység
- Akár 133 MHz órajelű 3D motort támogat

## **Bővítési lehetőségek**

Az alaplap a következő bővítési lehetőségekkel rendelkezik:

- Egy AGP 3.5 változattal kompatibilis 8-szoros/4-szeres sebességű foglalatot támogat (csak 1,5 V-os AGP interfészt támogat)
- Három 32 bites, a PCI 2.3-as verziójával kompatibilis foglalattal rendelkezik
- Két 40 tűs lapos IDE foglalat, amelyek maximum négy IDE egységet képesek kiszolgálni
- Egy hajlékonylemez meghajtó interfész
- Két 7 tűs SATA csatlakozó
- Egy CNR foglalat

A 661GX-M alaplap támogatja az UltraDMA bus mastering megoldást, 133/100/66 MB/s sebességen

# **Alaplapon levő LAN (választható)**

Az alaplapon levő LAN jellemzői:

- 10/100 Mbps üzemmód támogatása
- Fél, illetve teljes duplex üzemmód támogatása
- IEEE 802.3/802.3u kompatibilitás
- Állítható sebesség/duplex/automatikus beállítás
- 3,3 V-os üzemmód 5 V-os I/O jeltoleranciával

# **Beépített I/O**

Az alaplapot az I/O portok és csatlakozók teljes készletével szerelték fel:

- Két PS/2 port az egér és a billentyűzet számára
- Egy soros port
- Egy párhuzamos port
- Egy VGA port
- Négy USB port
- Egy LAN port (választható)
- Audio csatlakozók mikrofon, bemenet és kimenet számára

# **BIOS Firmware**

Az alaplapon levő Award BIOS segítségével a felhasználó a rendszer sok paraméterét állíthatja be, például:

- Energiagazdálkodás
- Ébresztési riasztások
- CPU paraméterek
- CPU és memória időzítés

A firmware segítségével a processzor órajel-frekvenciáinak paramétereit is beállíthatják.

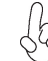

*Bizonyos hardverjellemzők és szoftverelemek előzetes bejelentés nélkül módosulhatnak.*